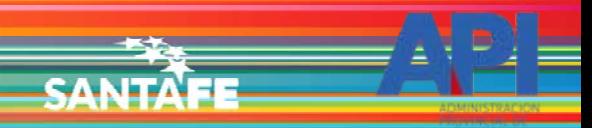

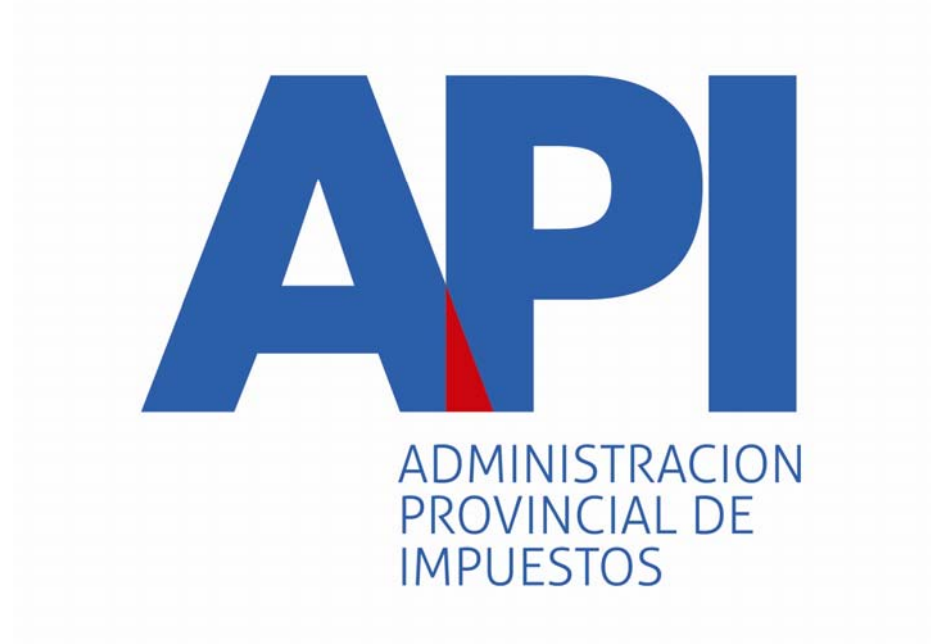

# FORMULARIO 1057 WEB

## INGRESO A LA APLICACIÓN DE MUNICIPALIDADES Y COMUNAS

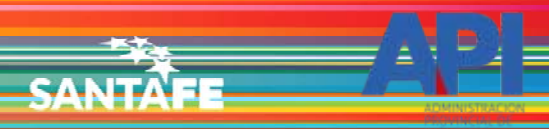

TRÁMITES TURNOS DEPENDENCIAS | PRENSA  $\overline{\phantom{a}}$ О

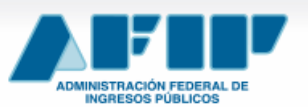

**IMPOSITIVA ADUANA SEGURIDAD SOCIAL** 

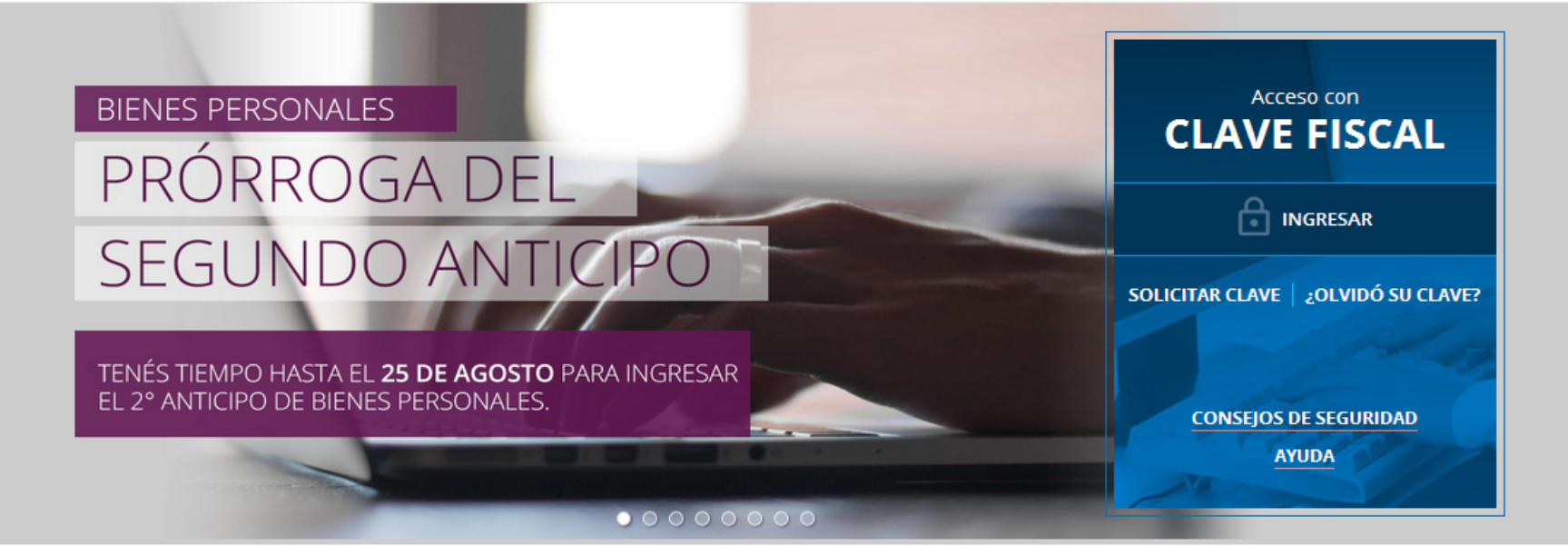

#18 **CLAVE DEL DÍA** 

NUESTRA PARTE EN EL SINCERAMIENTO FISCAL: YA PODÉS VER. INGRESANDO CON TU CLAVE FISCAL AL SERVICIO "NUESTRA PARTE", UN AVANCE DE LA NUEVA INFORMACIÓN QUE EN AFIP TENEMOS A TU NOMBRE PARA QUE DECIDAS TU ADHESIÓN AL SINCERAMIENTO FISCAL.

**ENTERATE** 

Ingresar a la página de AFIP (www.afip.gov.ar) e ingresar al box de Acceso con CLAVE FISCAL.

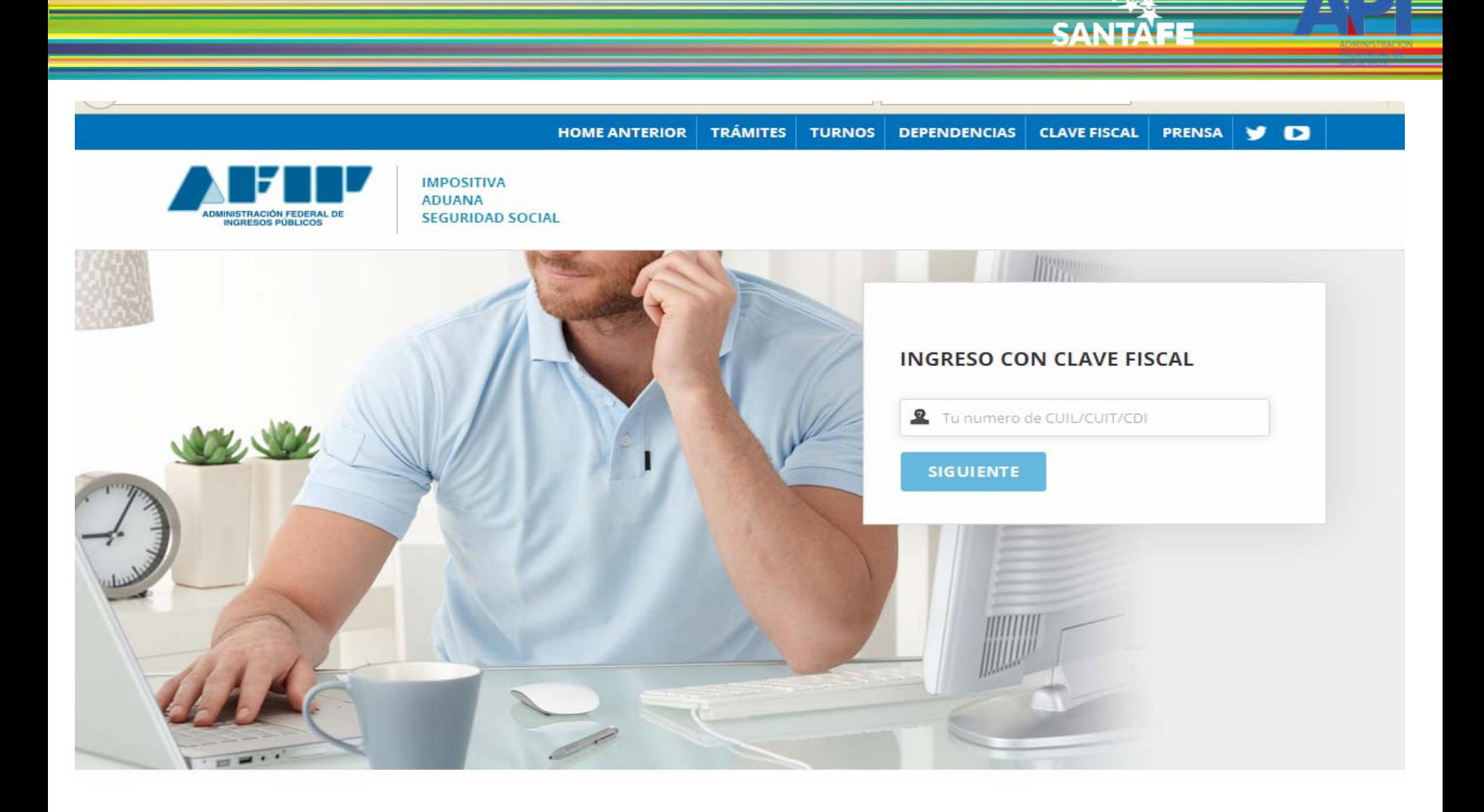

Autenticarse con su Nº de CUIT y la Clave Fiscal otorgada por dicho Organismo.

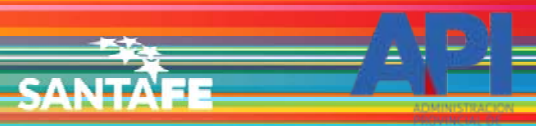

Avuda

Cambiar clave

Cerrar sesión.

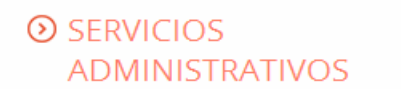

Estos servicios son de uso exclusivamente administrativos con Clave Fiscal

> Aceptación de Datos **Biométricos** 

> Aceptación de Datos Biométricos

- > Aceptación de Designación Acepte aquí la delegaciones que otras personas le hayan realizado
- Administrador de Relaciones de Clave Fiscal Modificación del Perfil. Alta de

servicios. Incorporación y Revocación de Relaciones

Domicilio Fiscal Electrónico ×. Adhesión / Revocación del Domicilio Fiscal Electrónico

Turnos Web

## **EXERCICIOS HABILITADOS**

> Ley 27.260 - Declaración voluntaria y excepcional de bienes en el país y en el exterior

Sistema voluntario y excepcional de declaración de bienes en el país y en el exterior

> Nuestra Parte

Nuestra Parte

#### > ASPA - Aplicación para Selección de Personal AFIP

Carga de Currículum Vitae en AFIP

> Comprobantes en línea

Sistema de emisión de comprobantes electrónicos

> Declaración de CBU para cobros de origen tributario, aduanero y de la seguridad social

> Ley 27.260 - Suscripción de Bonos Bajo el Régimen de Sinceramiento **Fiscal** 

Suscripción de Bonos Bajo el Régimen de Sinceramiento Fiscal

#### $\lambda$  AC de la AFIP

Autoridad Certificante de la AFIP

> Aportes en línea

Consulta de la situación personal en la seguridad social (previsional, obra social, riesgo del trabajo) respecto al destino de los aportes y las contribuciones sobre el salario

> Consulta de Operaciones Cambiarias - Contribuyente

Consulta de Operaciones Cambiarias -Contribuyente

El sistema mostrará el listado de Servicios Habilitados para su Clave Fiscal. Ingresar a la opción "Administrador de Relaciones de Clave Fiscal".

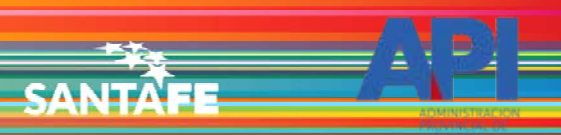

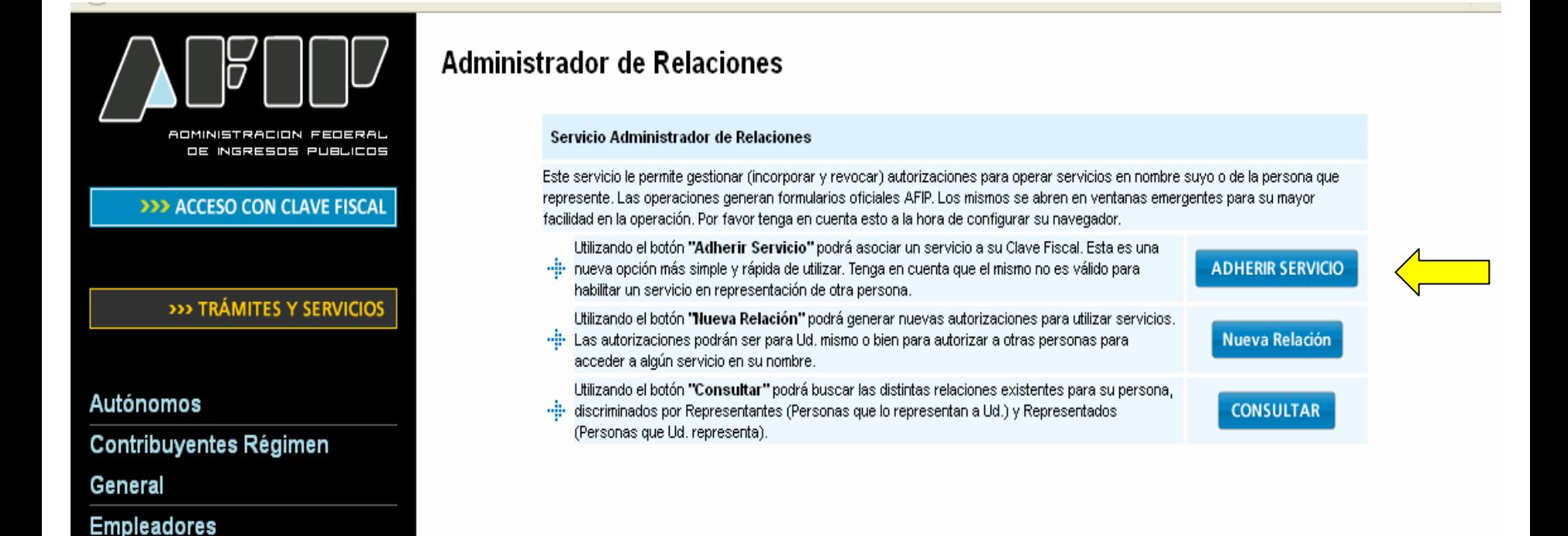

### **Adherir Servicio**

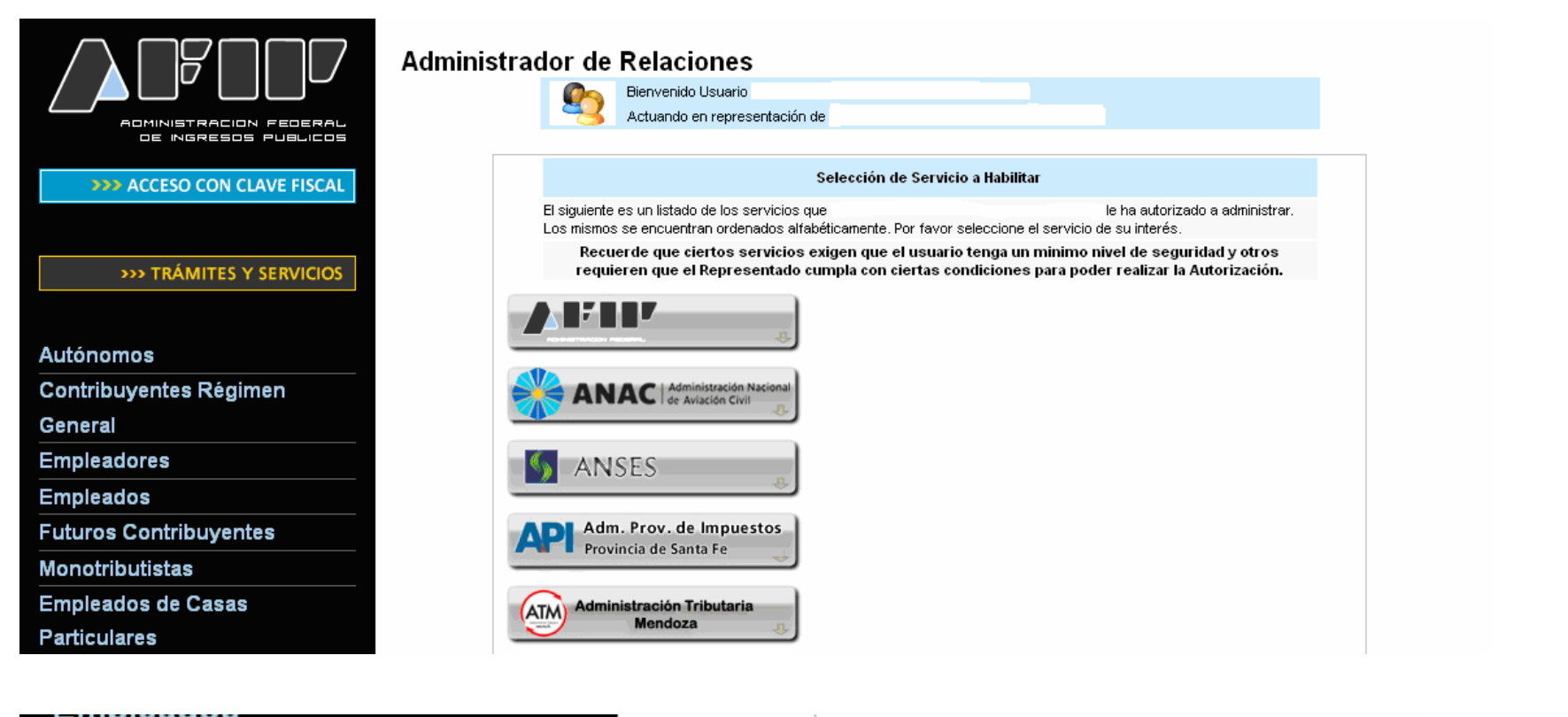

**CANIT** 

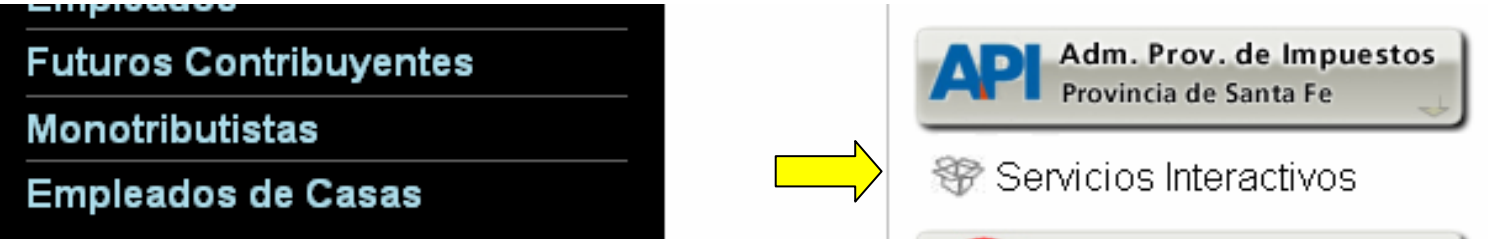

Seleccione el botón del Organismo al que corresponde el Servicio a adherir; en este caso "API-Administración Prov. de Impuestos". Y luego seleccionar el título "Servicios Interactivos"

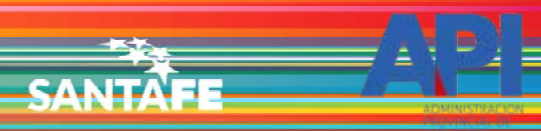

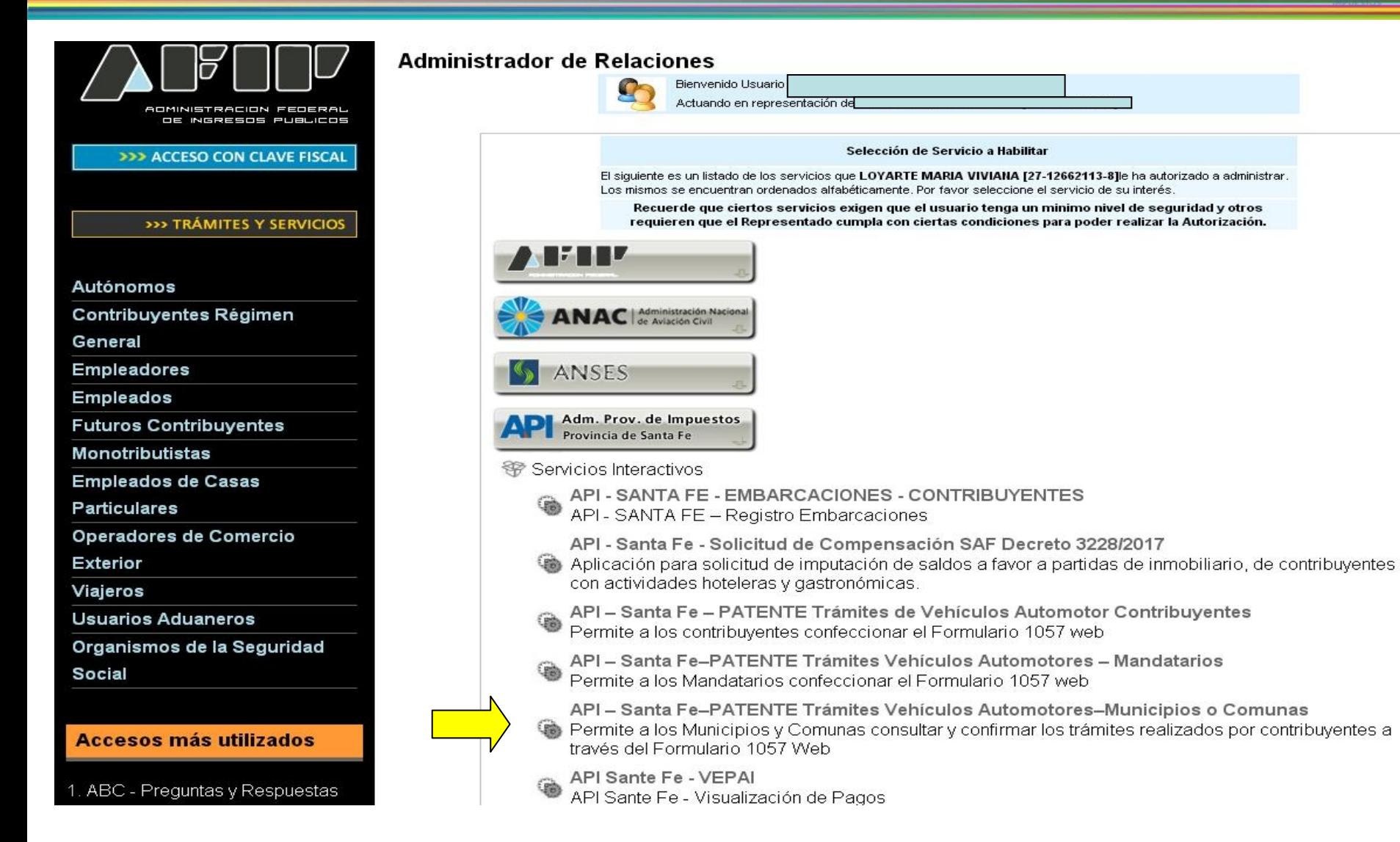

Seleccionar el servicio API-Santa Fe- PATENTE Trámites de Vehículos Automotores – Municipios o Comunas

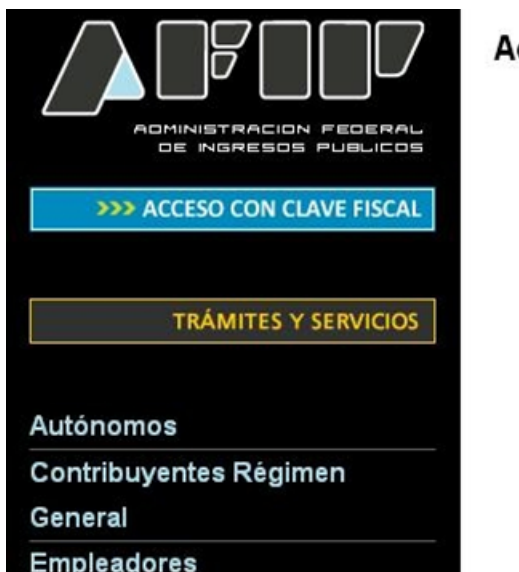

### **Administrador de Relaciones**

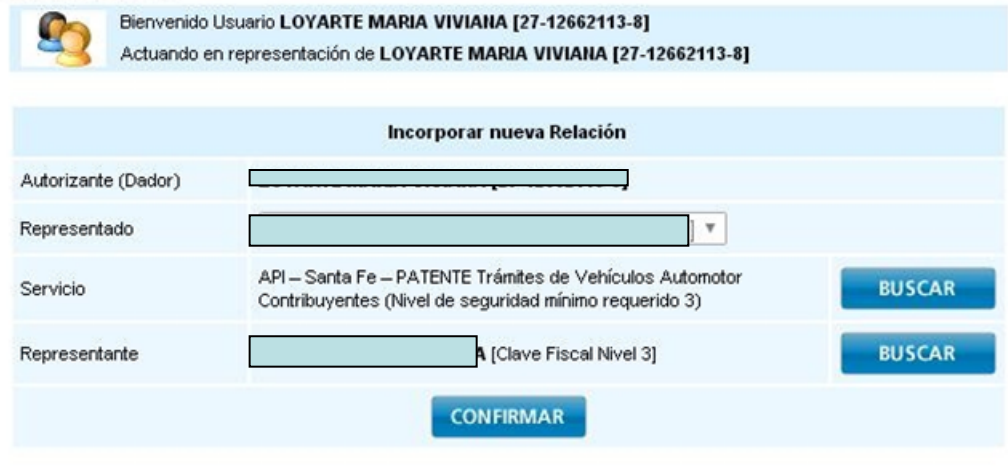

**CANITA** 

Una vez confirmada su adhesión a este servicio con clave fiscal, deberá salir de la página de AFIP e ingresar al sitio [www.santafe.gov.ar/api](http://www.santafe.gov.ar/api), tema: Impuestos, Patente Única sobre Vehículos, Trámite de Vehículos Automotores – Municipios o Comunas

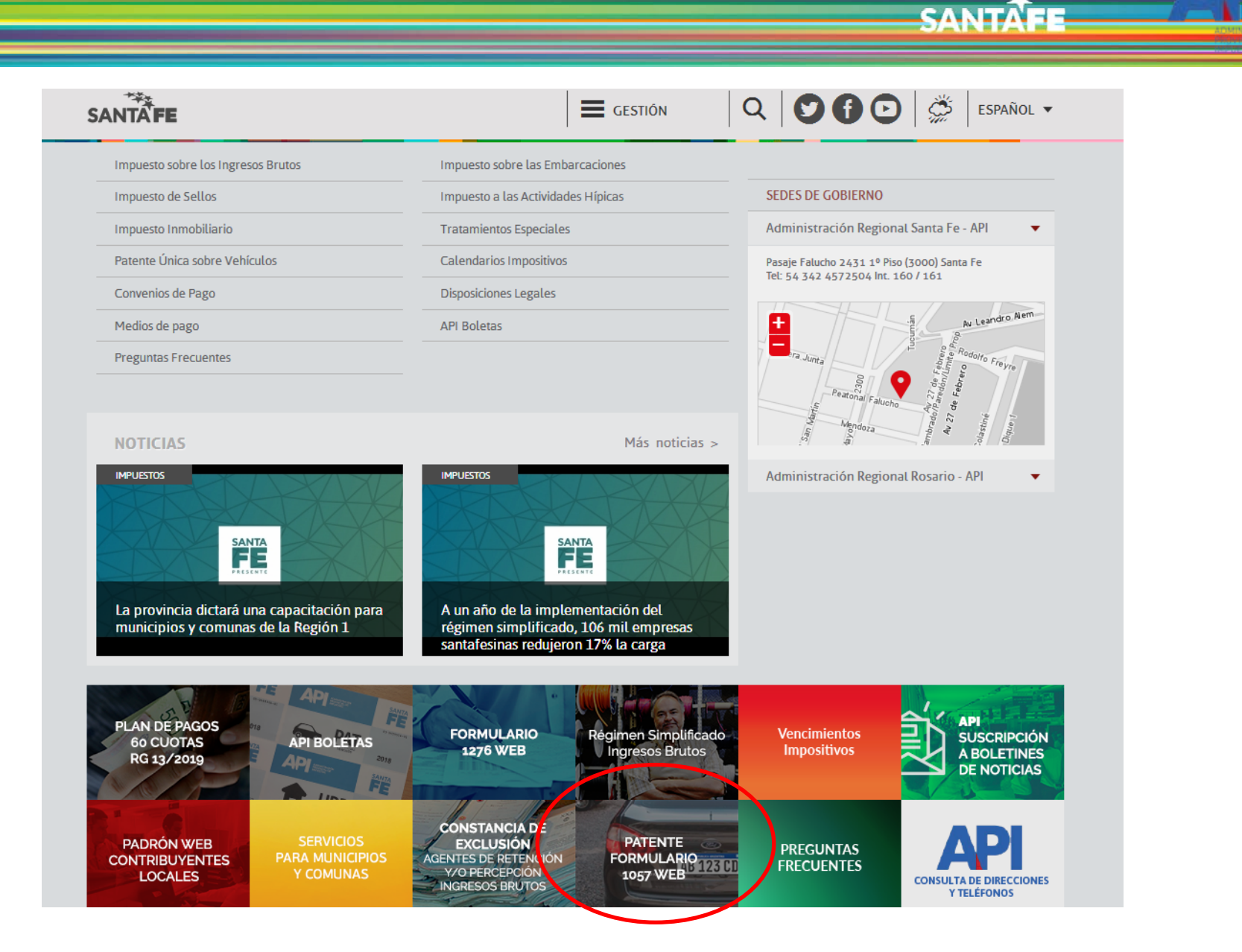

También se puede ingresar haciendo clic en el destacado de la aplicación

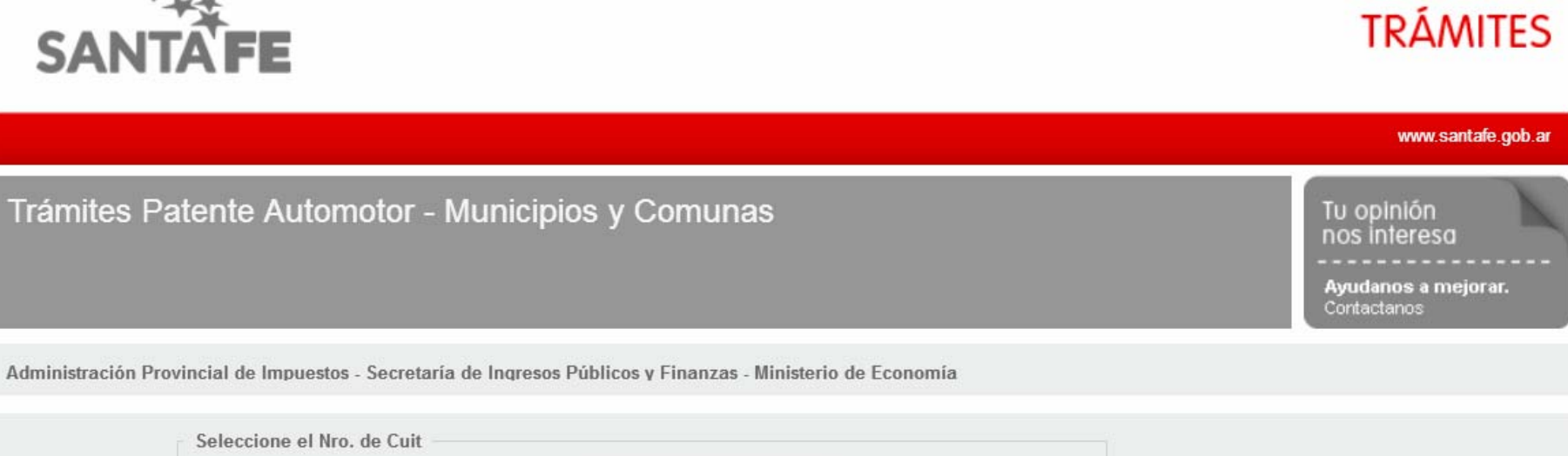

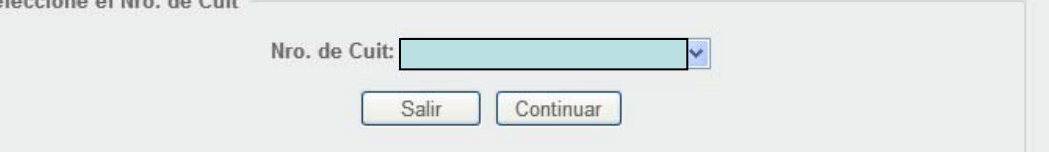

El ingreso a la aplicación se realiza con C.U.I.T. y Clave Fiscal

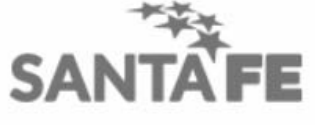

## **TRÁMITES**

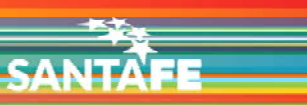

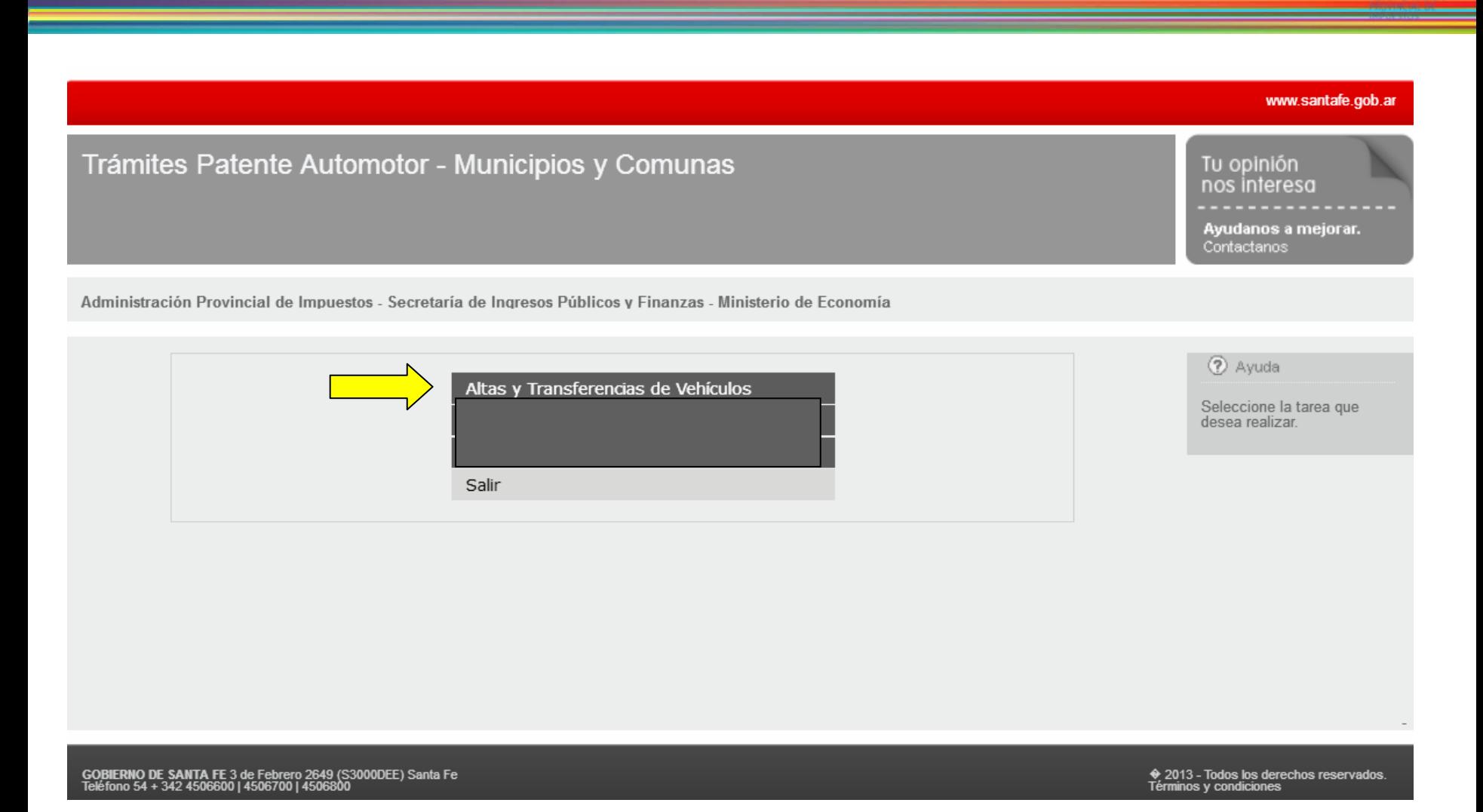

Seleccionar la opción "Alta y Transferencias de Vehículos"

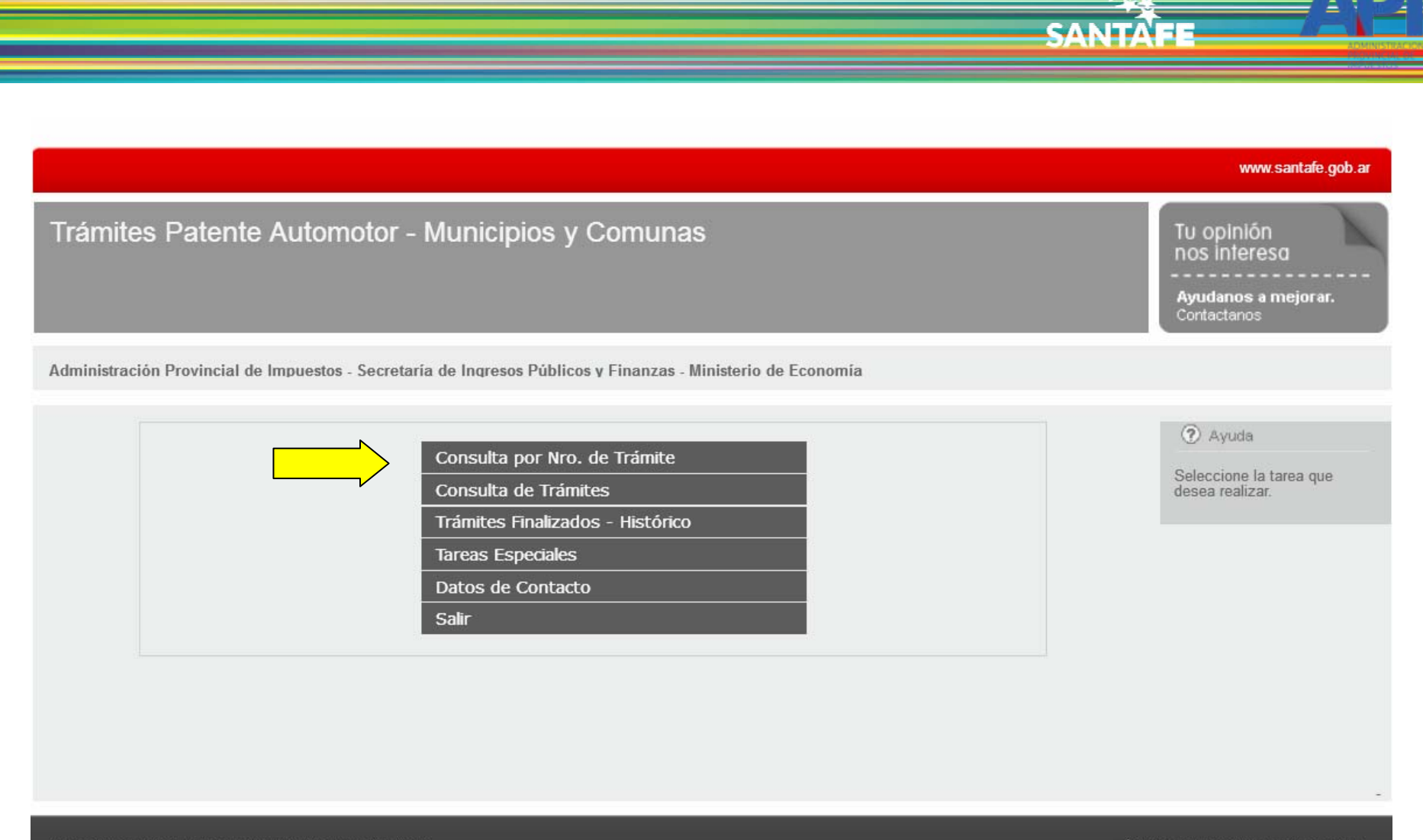

GOBIERNO DE SANTA FE 3 de Febrero 2649 (S3000DEE) Santa Fe<br>Teléfono 54 + 342 4506600 | 4506700 | 4506800

♦ 2013 - Todos los derechos reservados.<br>Términos y condiciones

Si conoce el número de trámite, tiene la opción "Consultar por Nro. deTrámite"

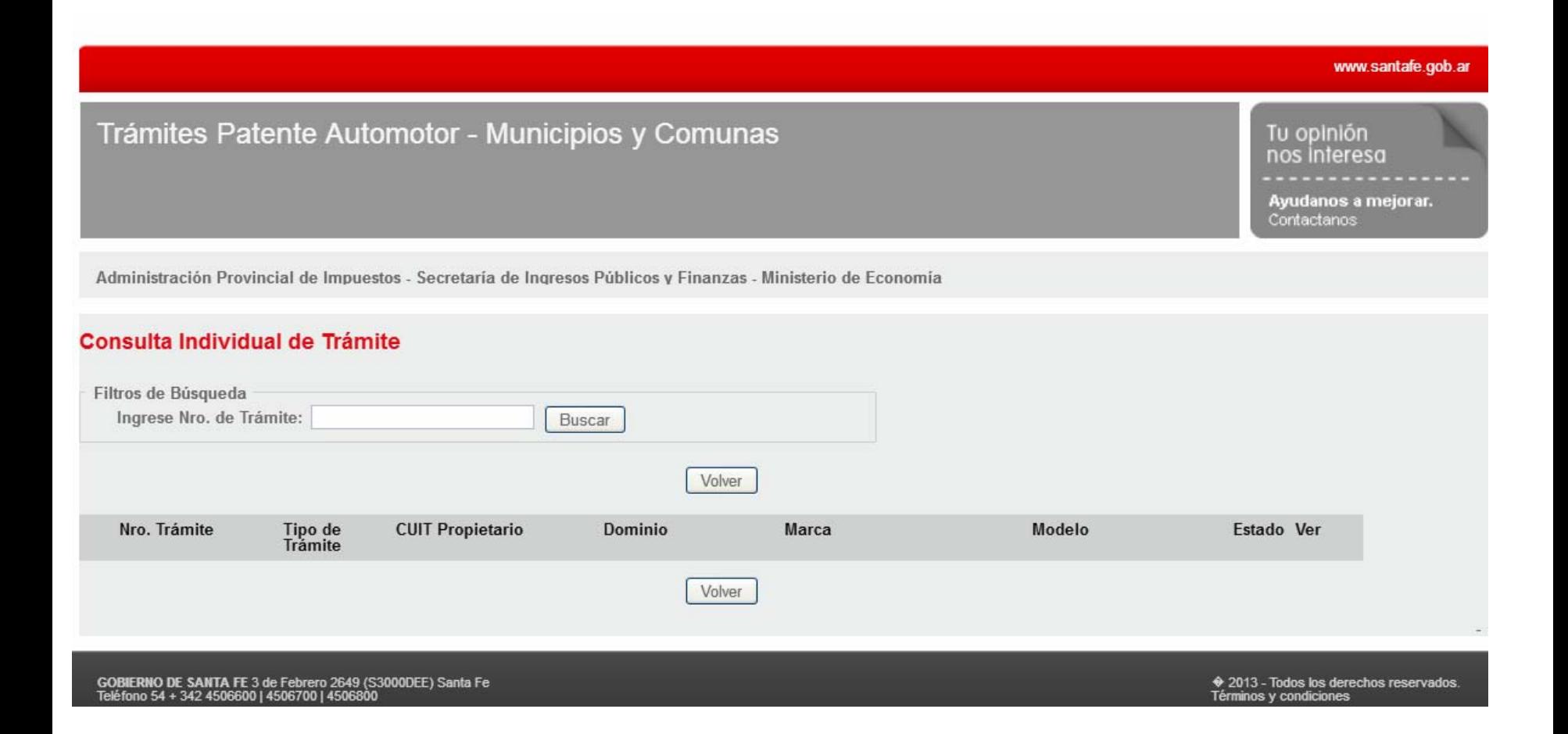

Se ingresa el Nro. de Trámite para individualizar el vehículo buscado.

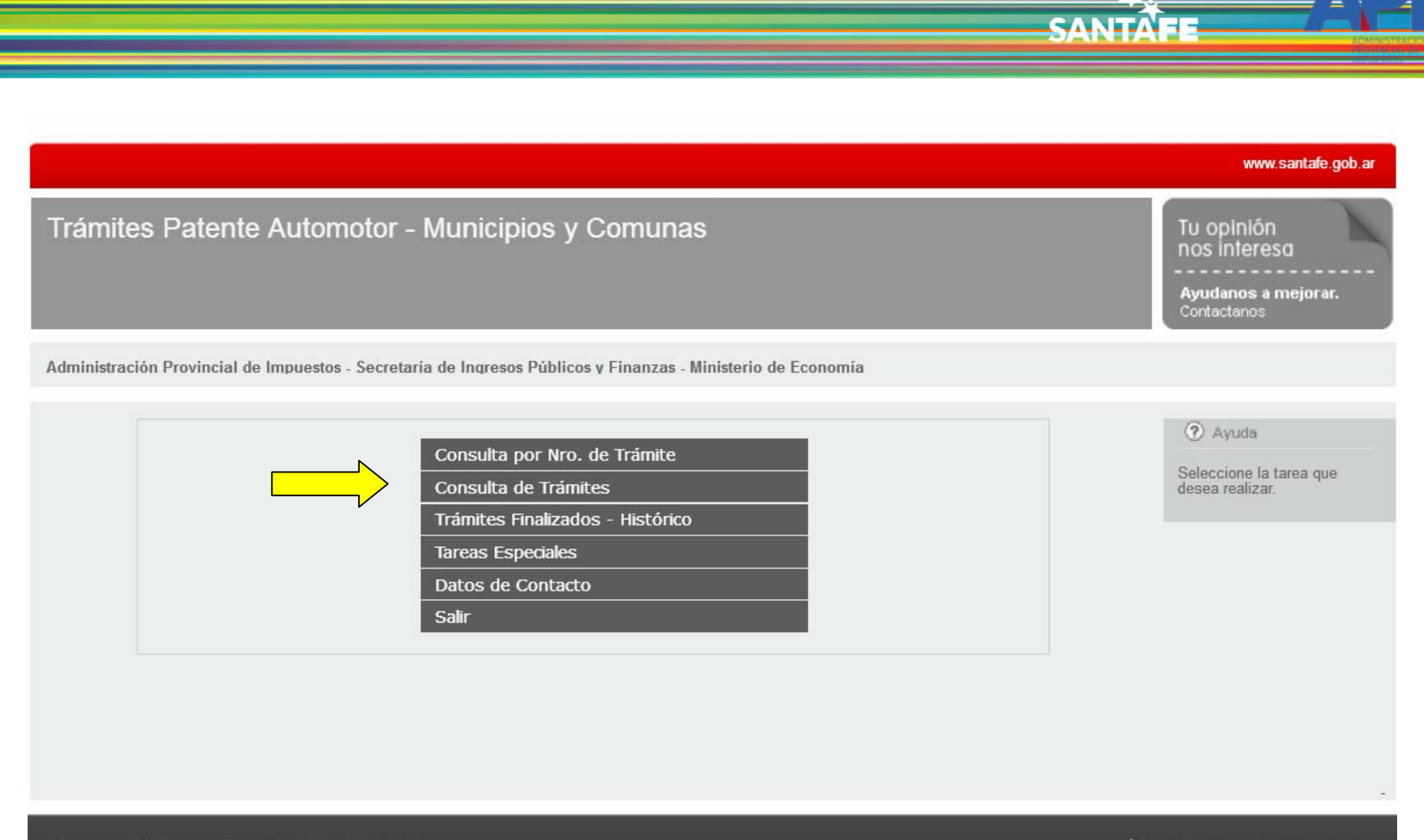

GOBIERNO DE SANTA FE 3 de Febrero 2649 (S3000DEE) Santa Fe<br>Teléfono 54 + 342 4506600 | 4506700 | 4506800

♦ 2013 - Todos los derechos reservados.<br>Términos y condiciones

Si no conoce el nro. de trámite, puede ingresar a "Consulta de Trámites".

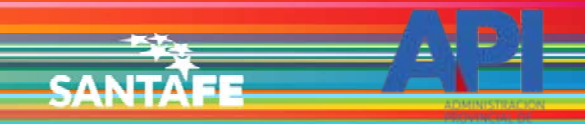

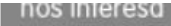

Ayudanos a mejorar. Contactanos

Administración Provincial de Impuestos - Secretaría de Ingresos Públicos y Finanzas - Ministerio de Economía

#### **Consulta de Trámites**

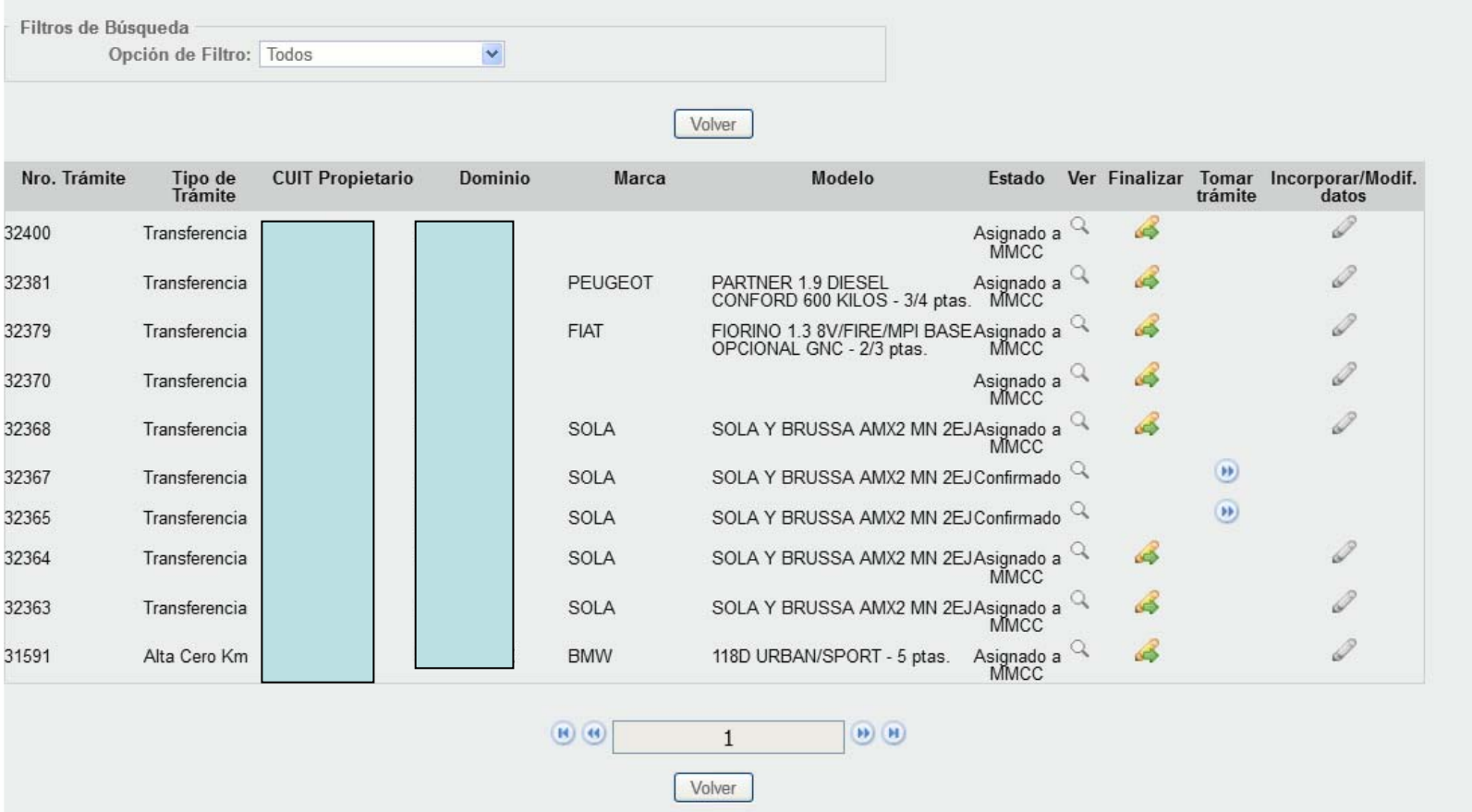

Aparecerá un listado de los trámites asignados para ese Municipio y el estado en el que se encuentran

### Trámites Patente Automotor - Municipios y Comunas

nos interesa Ayudanos a mejorar.

Tu opinión

Contactanos

**SANTAEE** 

Administración Provincial de Impuestos - Secretaría de Ingresos Públicos y Finanzas - Ministerio de Economía

#### **Consulta de Trámites**

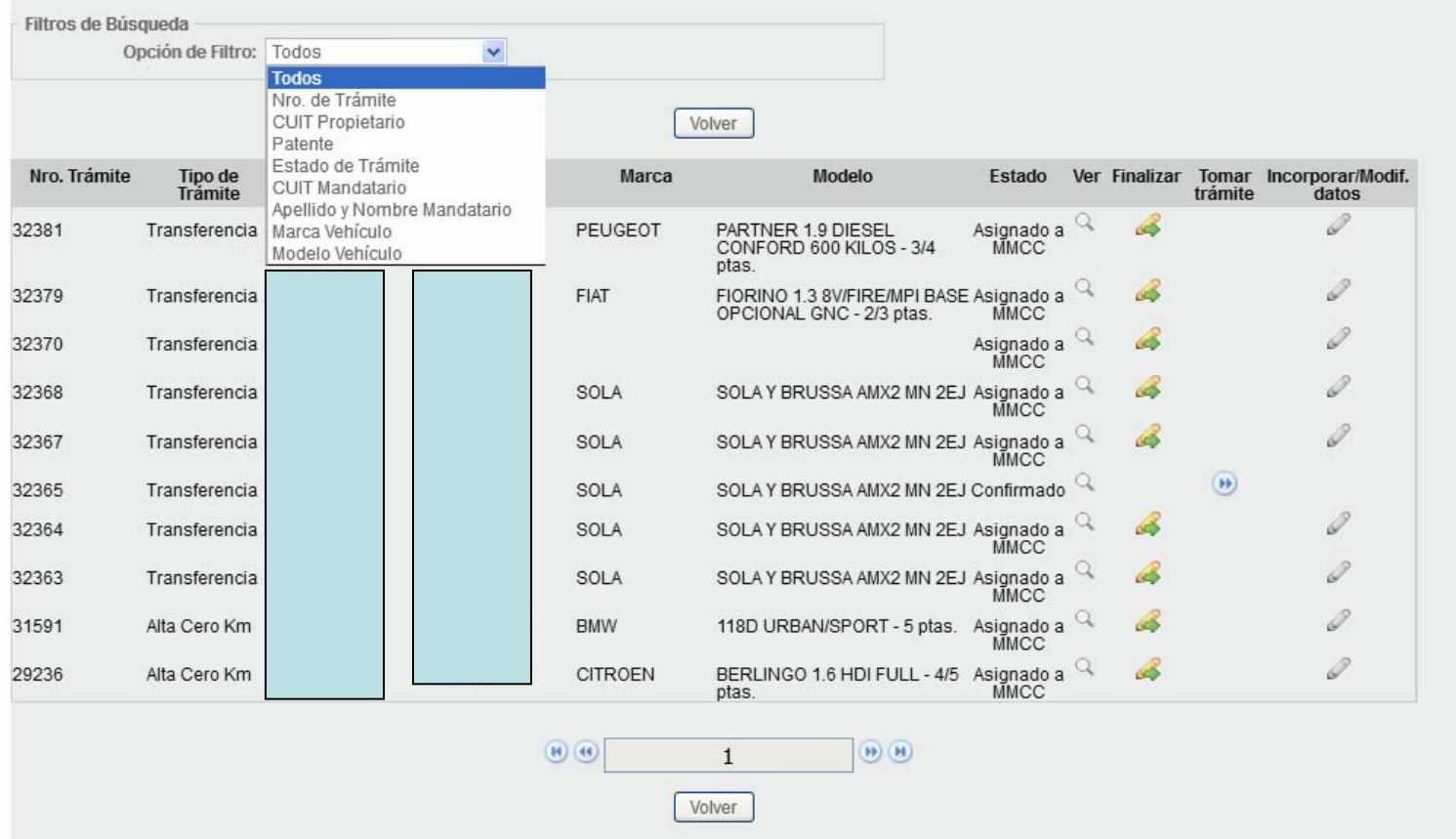

Podrá optar por "Opción de Filtro" si conoce los datos del trámite buscado

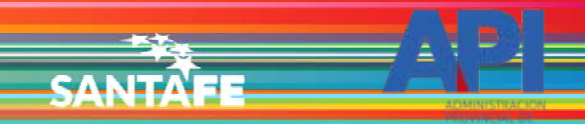

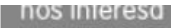

Ayudanos a mejorar. Contactanos

Administración Provincial de Impuestos - Secretaría de Ingresos Públicos y Finanzas - Ministerio de Economía

#### **Consulta de Trámites**

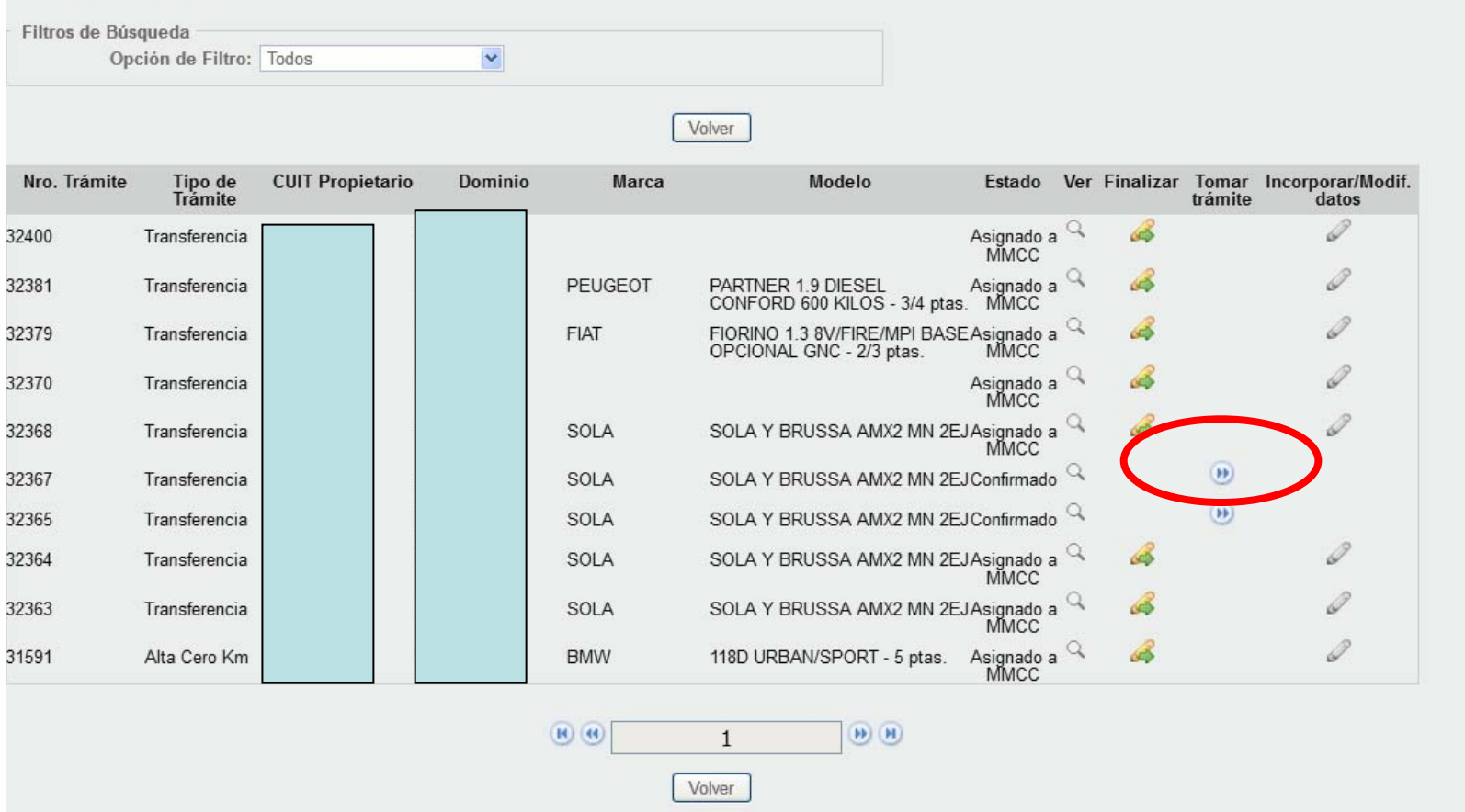

La Municipalidad/Comuna debe ingresar tomar trámite"

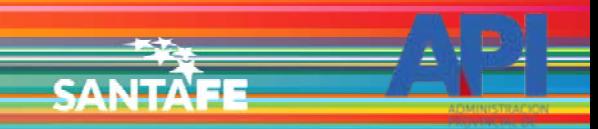

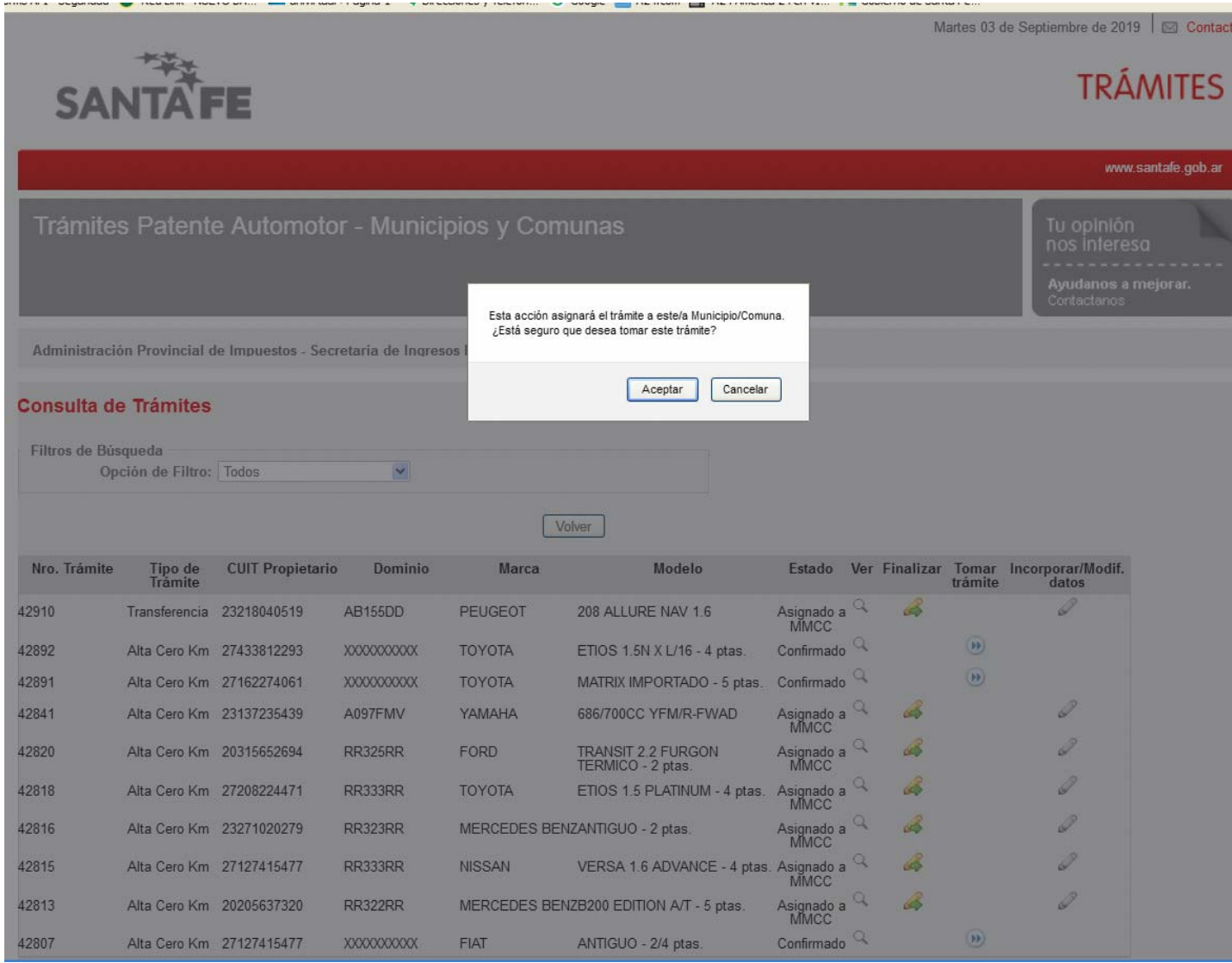

## Aparecerá un mensaje de confirmación

Administración Provincial de Impuestos - Secretaría de Ingresos Públicos y Finanzas - Ministerio de Economía

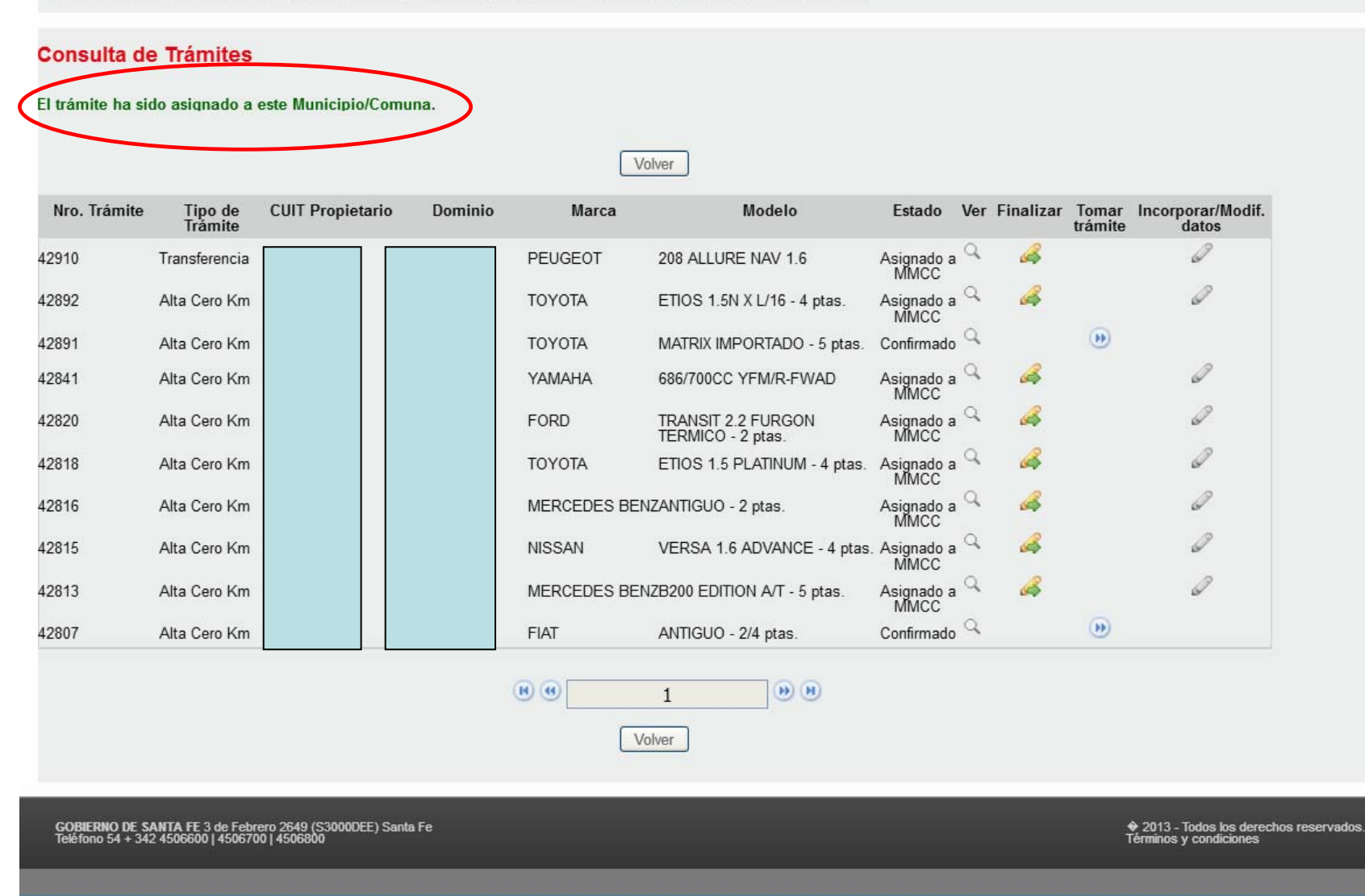

CANITA

## Aparecerá un mensaje confirmando la asignación del trámite a la Municipalidad o Comuna

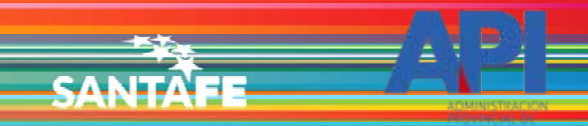

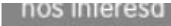

Ayudanos a mejorar. Contactanos

Administración Provincial de Impuestos - Secretaría de Ingresos Públicos y Finanzas - Ministerio de Economía

#### **Consulta de Trámites**

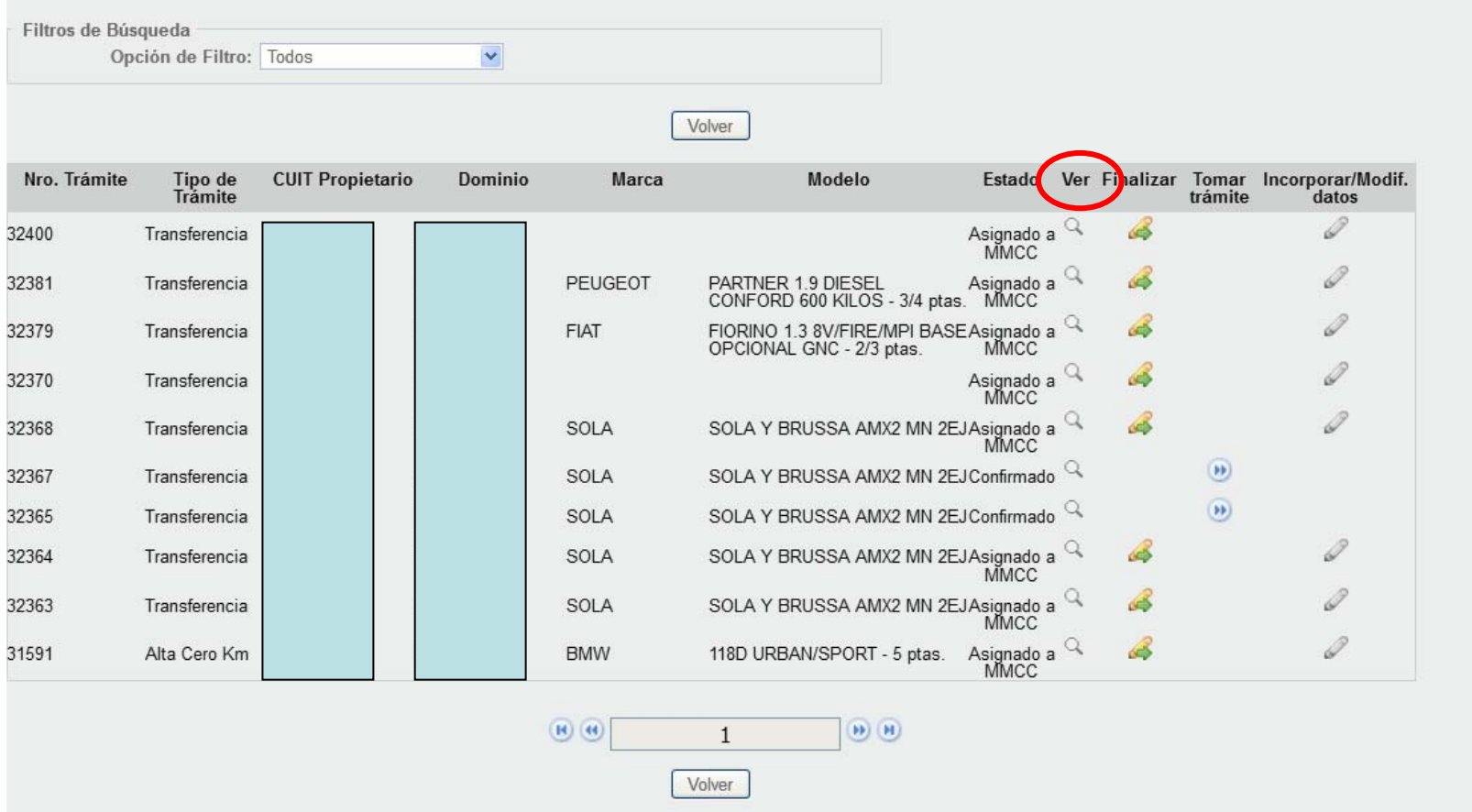

En la opción "Ver" podrá visualiza los datos que fueron ingresados en el trámite

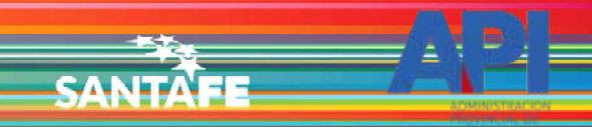

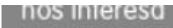

Ayudanos a mejorar. Contactanos

Administración Provincial de Impuestos - Secretaría de Ingresos Públicos y Finanzas - Ministerio de Economía

#### **Consulta de Trámites**

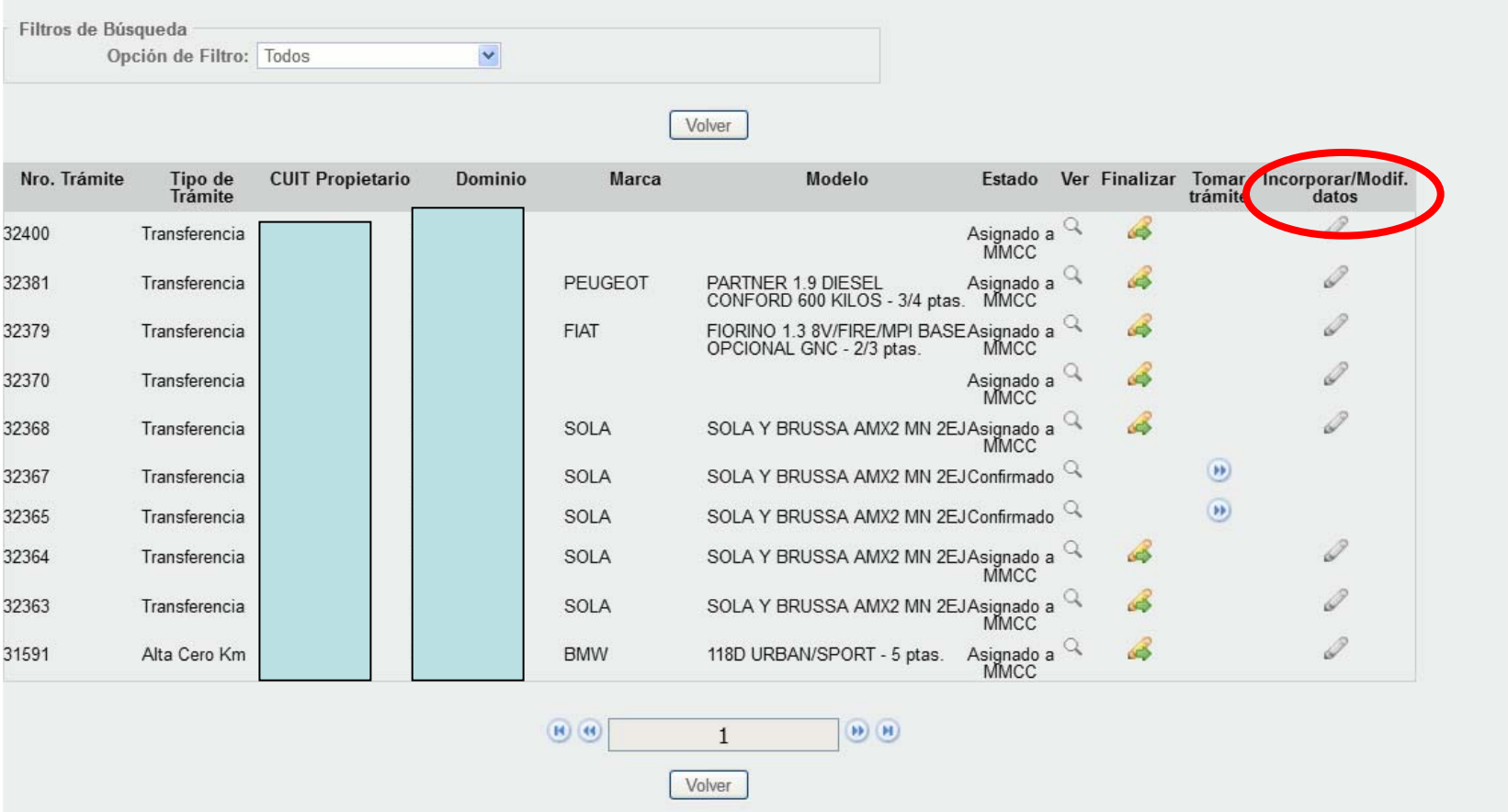

La Municipalidad/Comuna debe ingresar a "Incorporar/Modif. Datos"

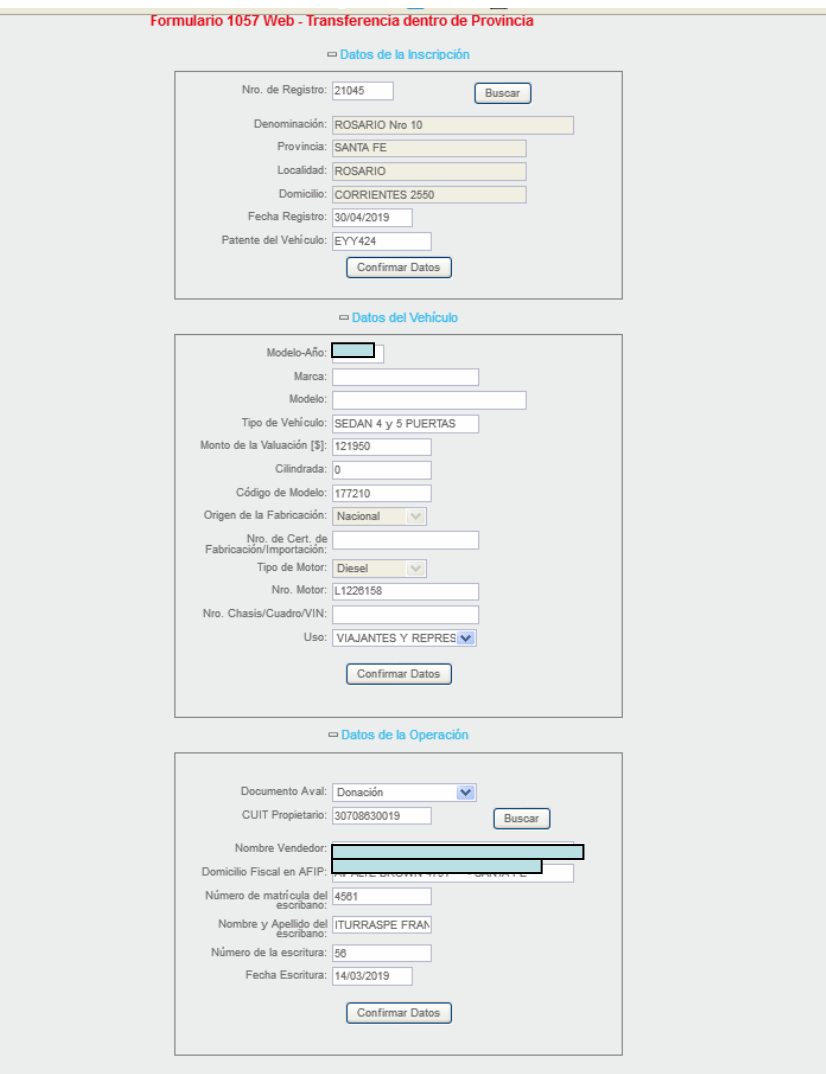

Se deben controlar los datos de la documentación presentada. Cargar los datos de inscripción del Registro, el tipo de propietario y el tipo de uso; todos obligatorios. Luego "Confirmar..."

## Trámites Patente Automotor - Municipios y Comunas

Tu opinión nos interesa

CANITA

Avudanos a meiorar. Contactanos

Administración Provincial de Impuestos - Secretaría de Ingresos Públicos y Finanzas - Ministerio de Economía

#### **Consulta de Trámites**

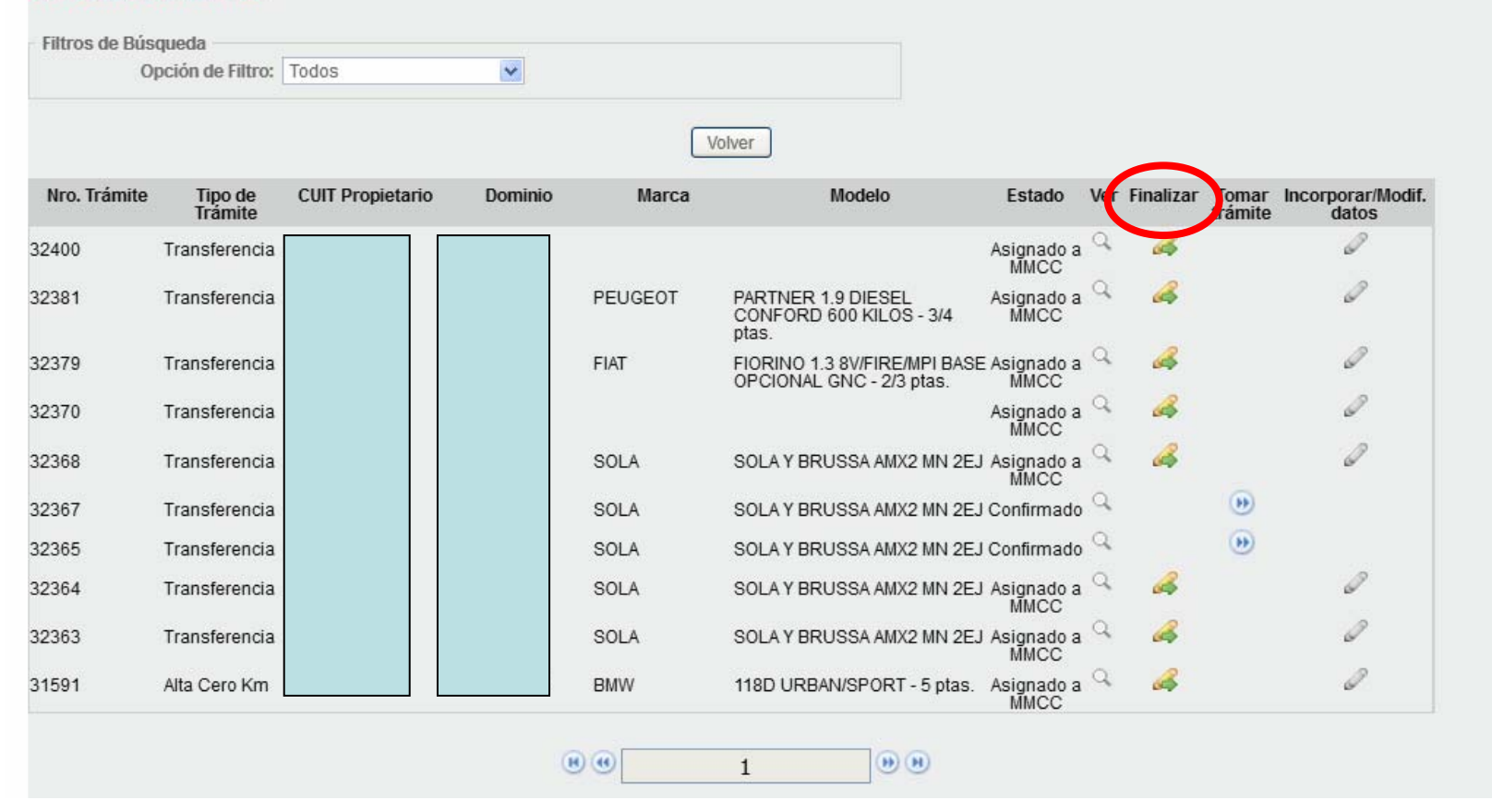

Un vez incorporado y controlado todos los datos, puede "Finalizar" el trámite

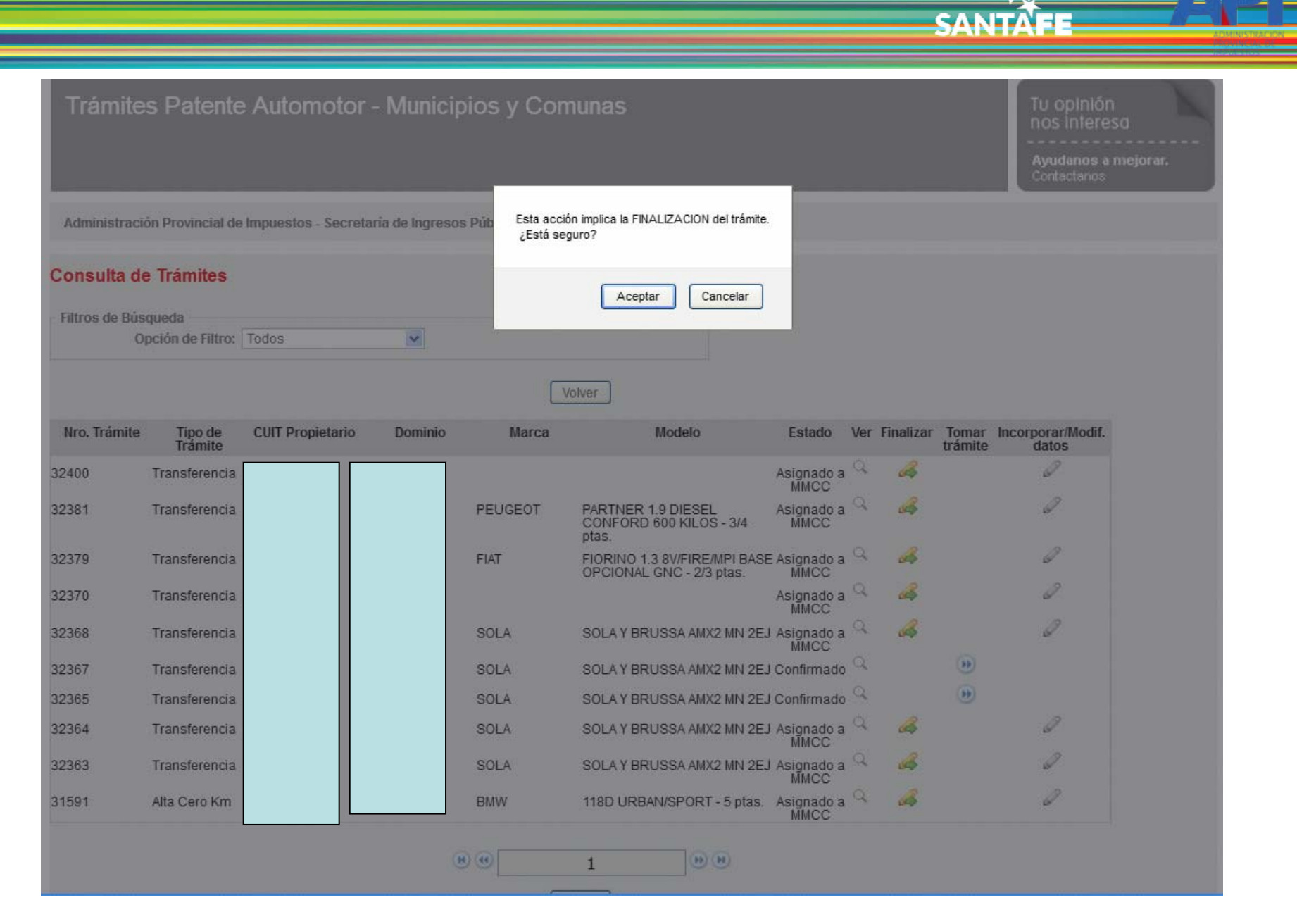

Aparecerá un mensaje de confirmación para la finalización del trámite

### Trámites Patente Automotor - Municipios y Comunas

Administración Provincial de Impuestos - Secretaría de Ingresos Públicos y Finanzas - Ministerio de Economía

**Consulta de Trámites** 

El trámite ha sido finalizado y transferido a MUNICIPALIDAD DE SANTA FE.

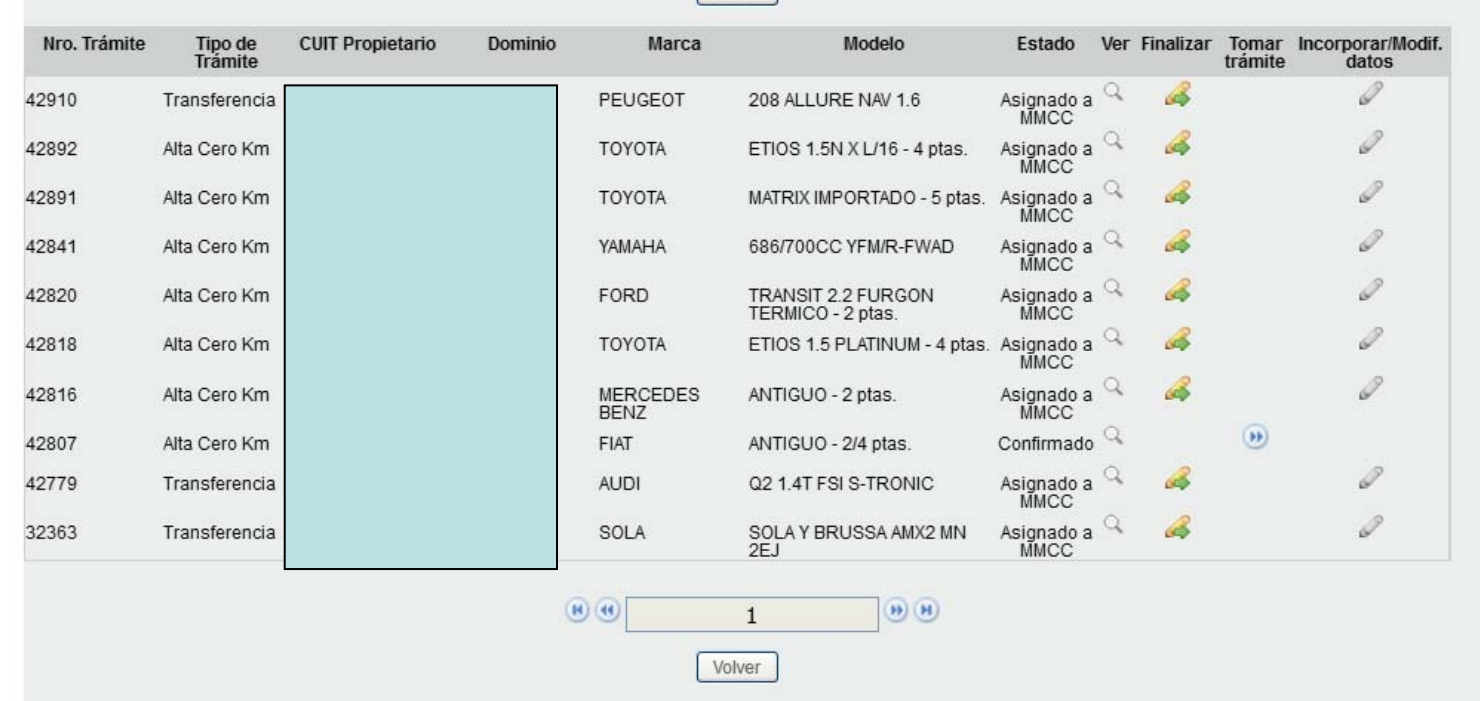

Al aceptar, un mensaje informará que se ha finalizado correctamente el trámite y a donde fue transferido el dominio. Click en "Volver"

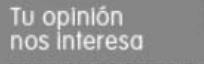

Ayudanos a mejorar. Contactanos

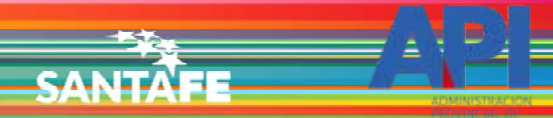

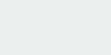

Volver

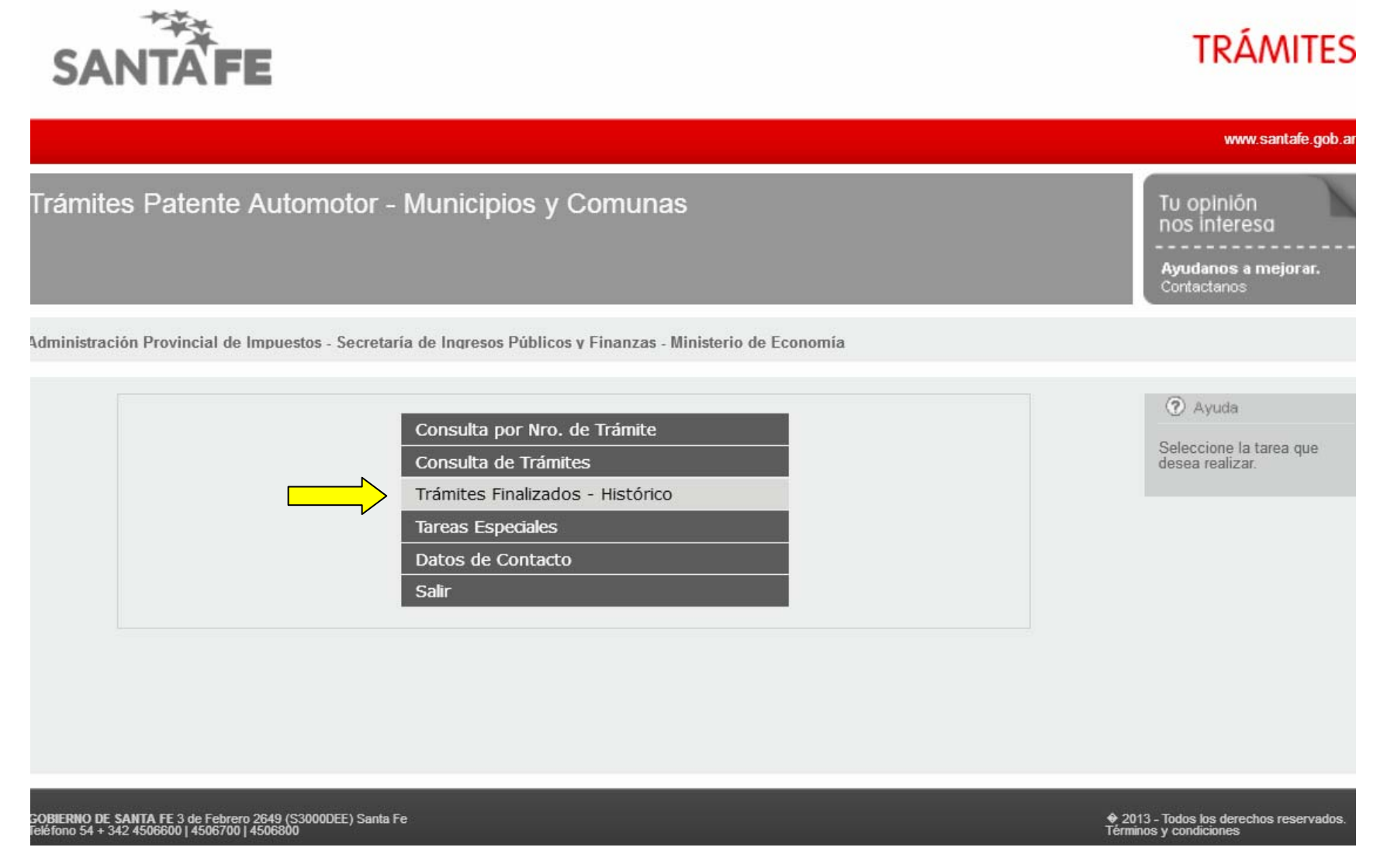

Se ingresa a "Trámites Finalizados - Histórico"

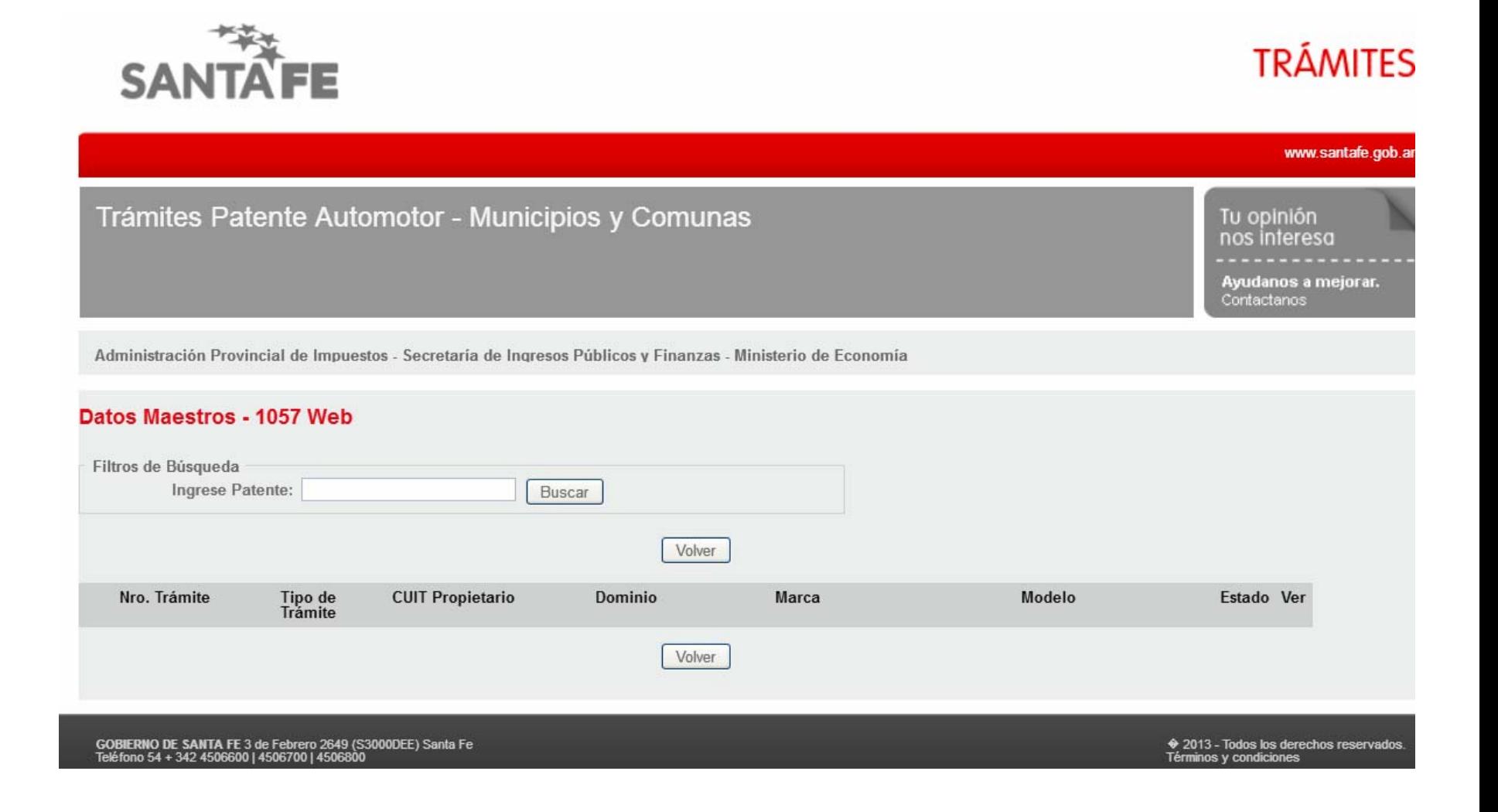

Se Ingresa la patente del dominio transferido y clic en "Buscar"

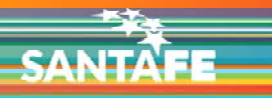

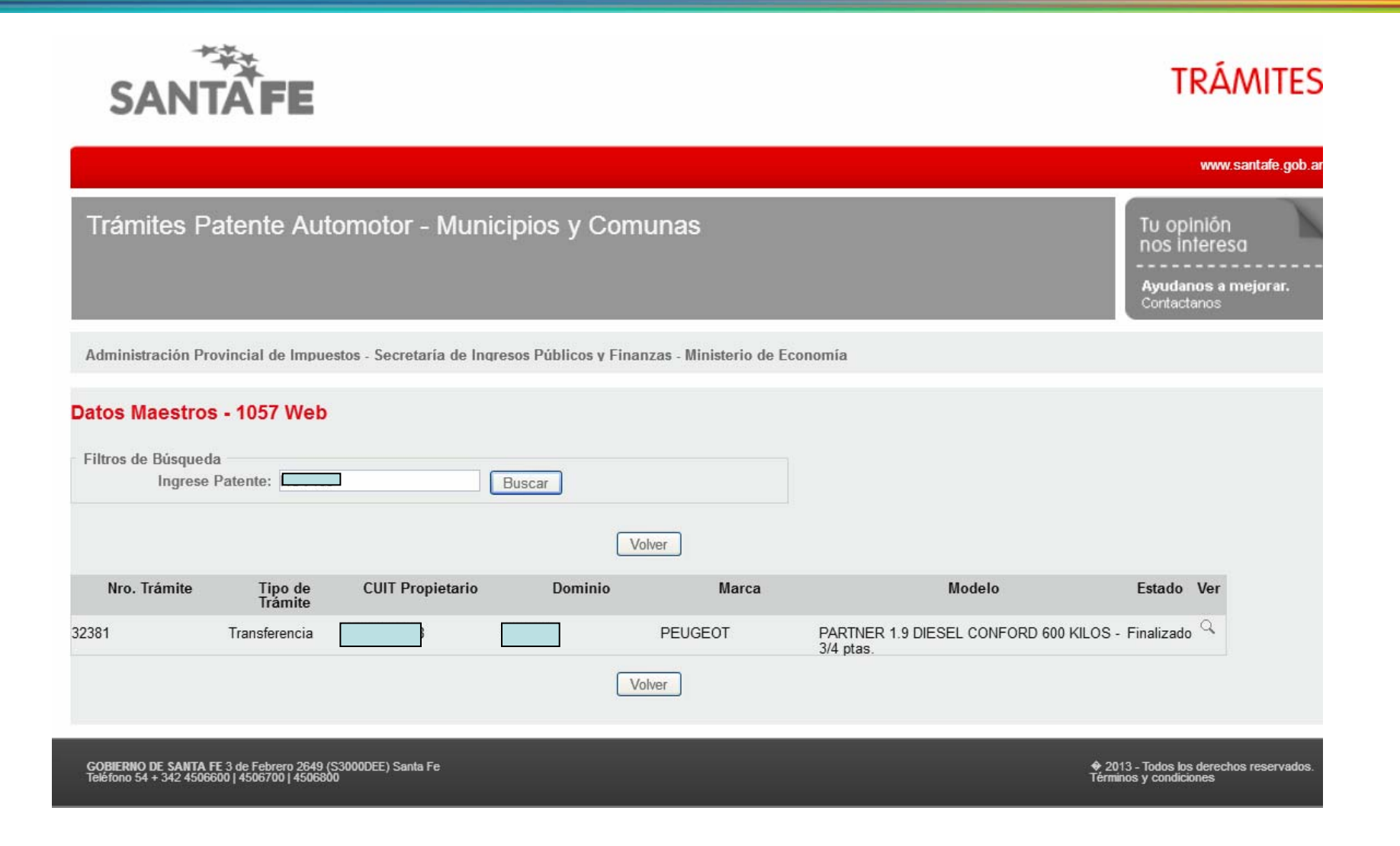

Se podrán visualizar los datos principales del dominio transferido y el estado.

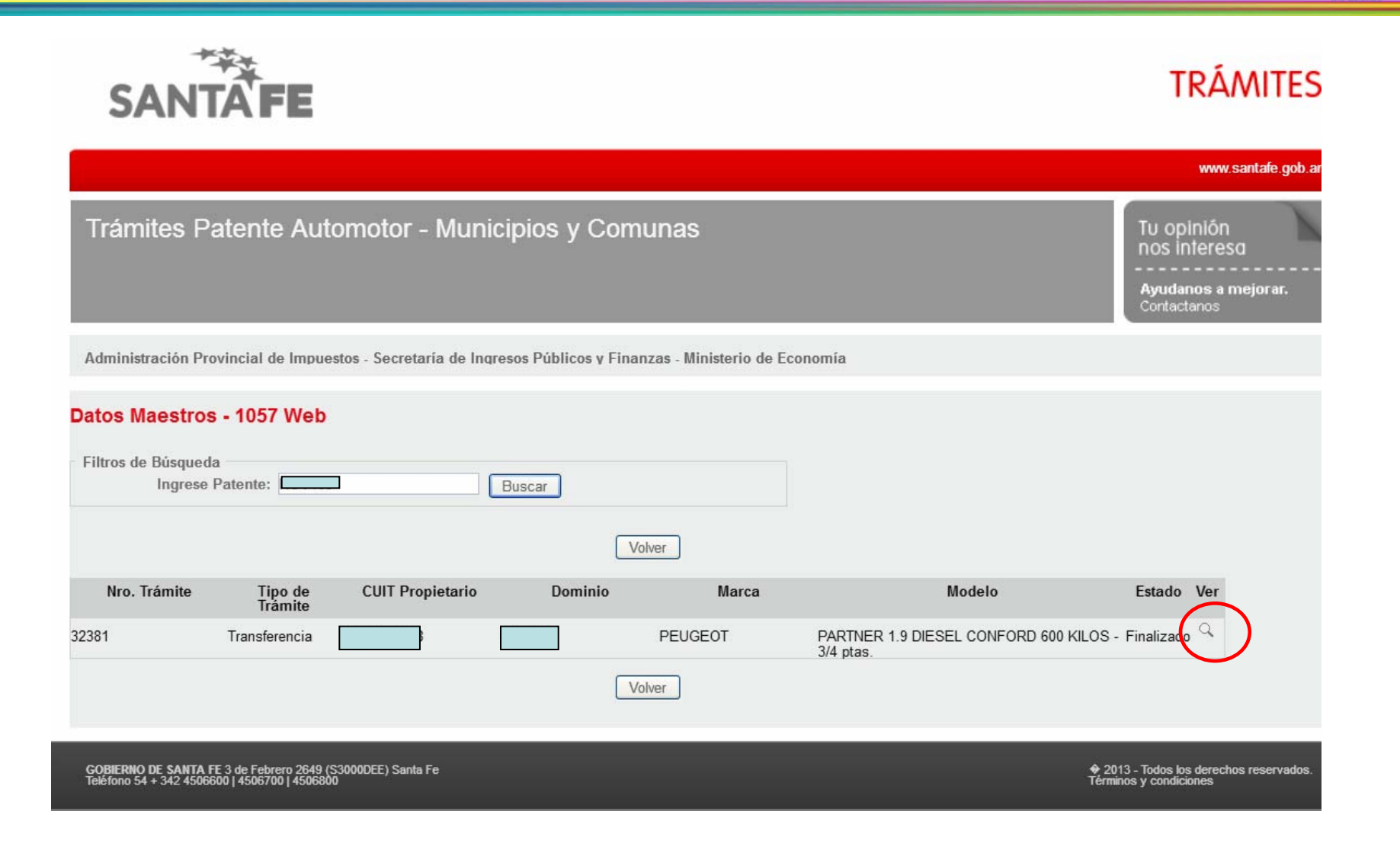

Ingresando a "Ver" se podrá visualizar la historia del vehículo.

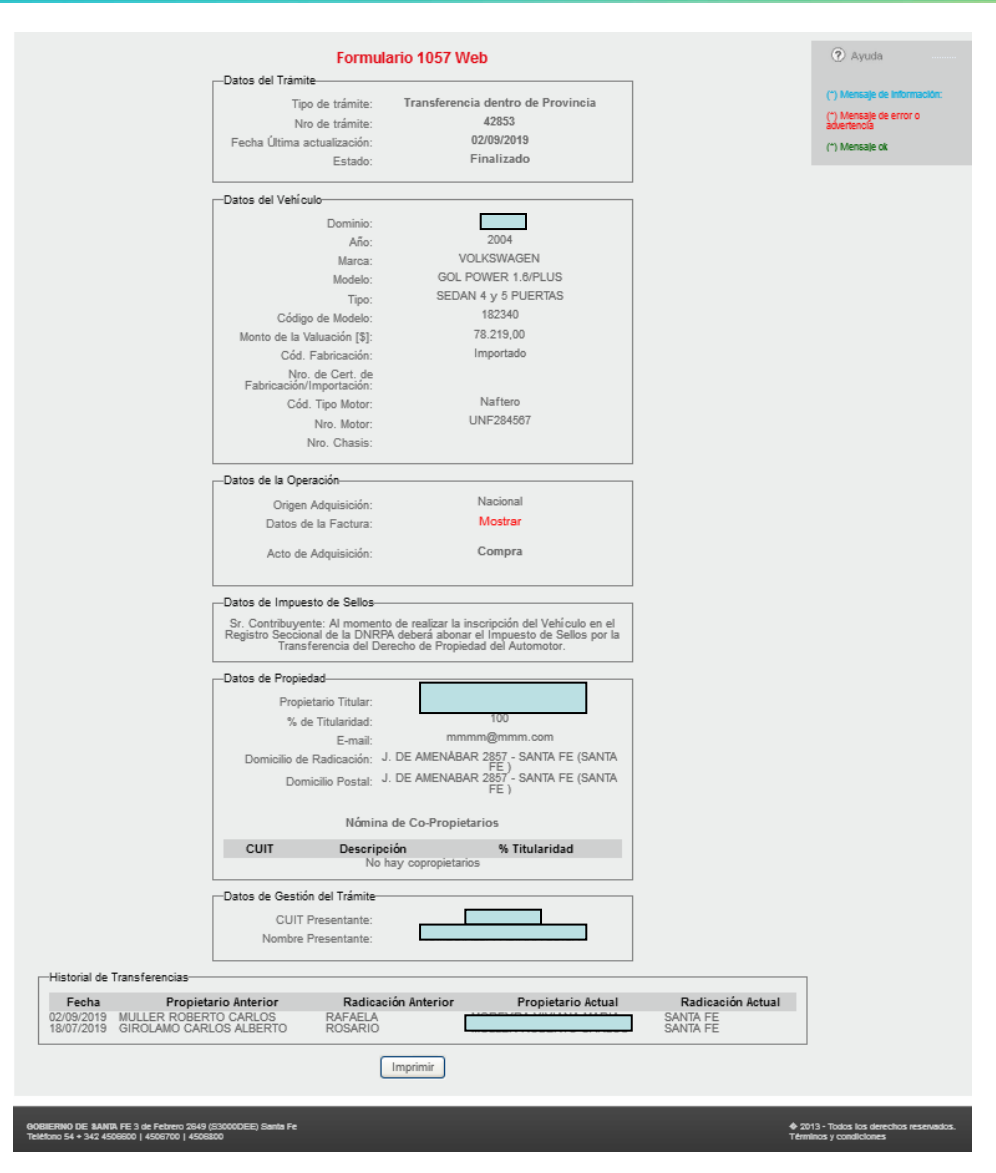

Se podrán visualizar los datos del dominio transferido y transferencias anteriories.

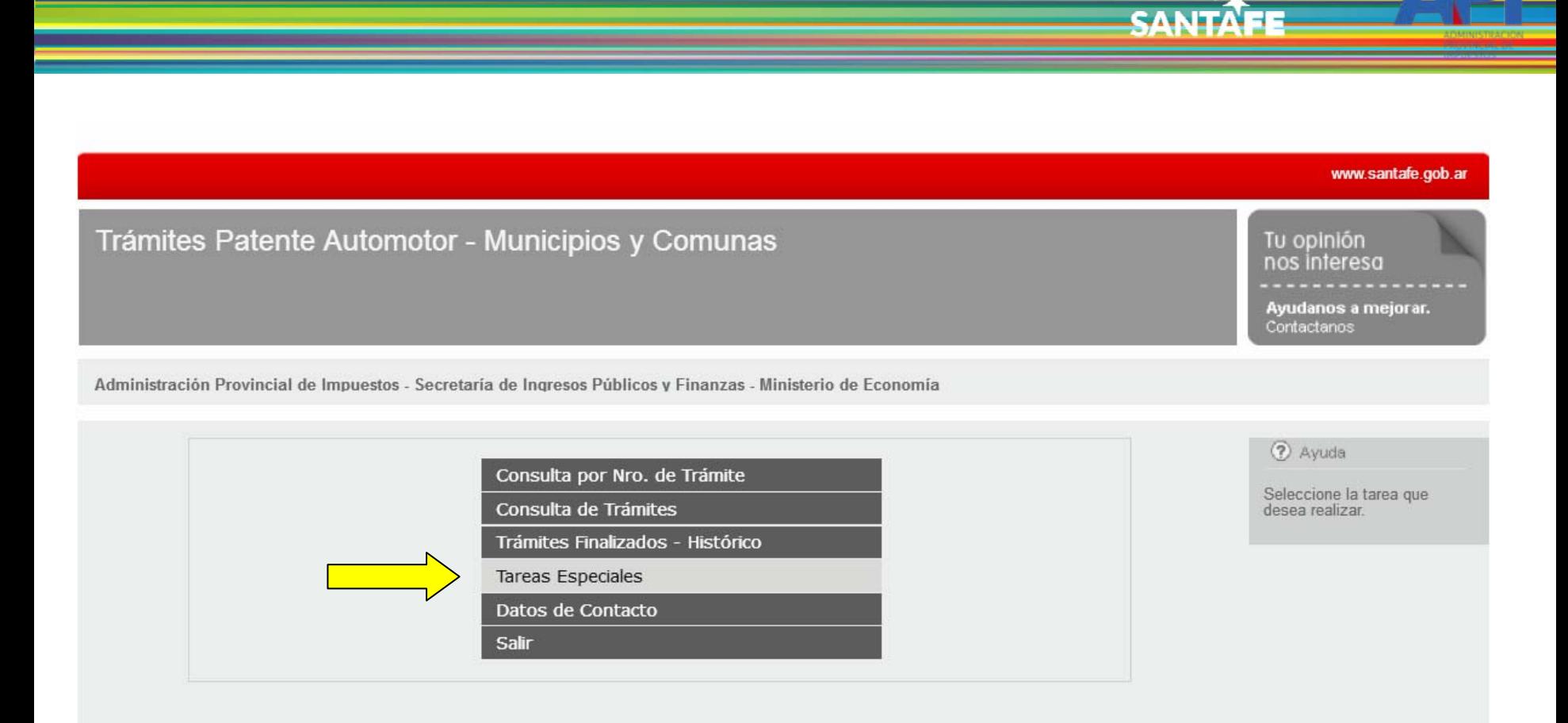

También los MM y CC tendrán la opción de anular o reasignar un trámite mediante la opción "Tareas Especiales"

#### $\odot$  Patente única sobre vehículos: Trámites de vehículos automotores. **Municipalidades y Comunas**

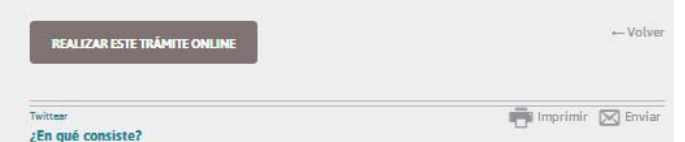

Este trámite permite a los agentes de Municipalidades y Comunas controlar y finalizar los trámites de inscripción de un vehículo (Alta Okm) y de Transferencia, a partir de la presentación del Formulario único para trámite de patentamiento de vehículos - Formulario 1057- Alta Okm y Transferencia (debidamente intervenido por los encargados de los Registros Seccionales de la Provincia de Santa Fe, dependientes de la DNRPA), y la documentación requerida para dicho trámite.

#### ¿Qué necesito para realizarlo?

- · CUITy clave fiscal (AFIP)
- · Tener adherido el servicio API-SANTA FE-PATENTE TRÁMITES DE VEHÍCULOS AUTOMOTORES MUNICIPIOS Y COMUNAS en el sitio web de AFIP

Nota: Los agentes de Municipalidades y Comunas deberán completar los módulos: Datos de la Inscripción y Tipo de uso y propietario, pudiendo además realizar las modificaciones autorizadas respecto a la información contenida en el Formulario 1057 Web (Alta 0km) y de Transferencia.

#### ¿Cuánto cuesta?

Gratuito.

#### ¿Dónde se realiza?

Desde cualquier dispositivo móvil con acceso a Internet. Trámite online.

#### **Formularios relacionados:**

- [K] Instructivo MM y CC F1057 alta 0Km Versión 2 94,43 kB
- Presentación MM y CC Anulación de trámites 520,06 kB
- J Instructivo MM y CC F1057 Transferencia dentro de la Provincia 163,27 kB
- Presentación-Ingreso a la aplicación de Municipalidades y Comunas 2,06 MB
- R Presentación MM y CC Reasignación de Trámites 831,95 kB

#### Normativas relacionadas:

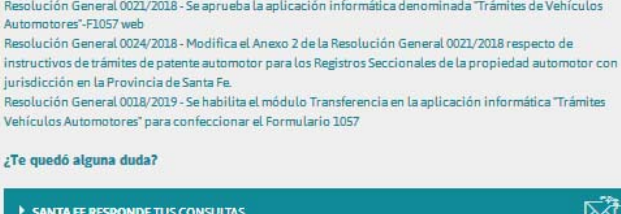

Ingresando a Patente Única sobre Vehículos - Formulario 1057 Web - Trámites de Vehículos Automotores Municipalidades y Comuna, encontrarán las instrucciones paso a paso.

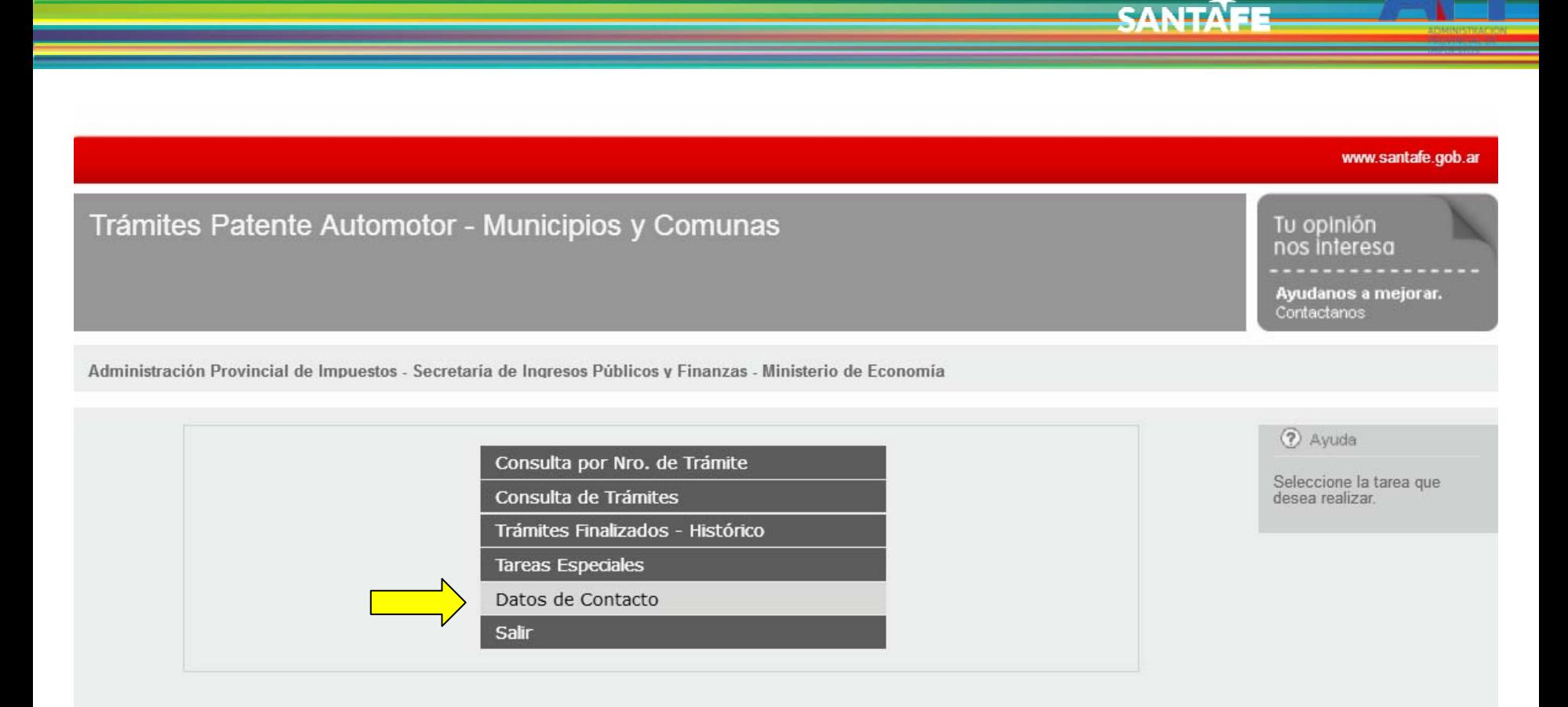

Otra opción disponible es la visualización de los "Datos de Contacto"

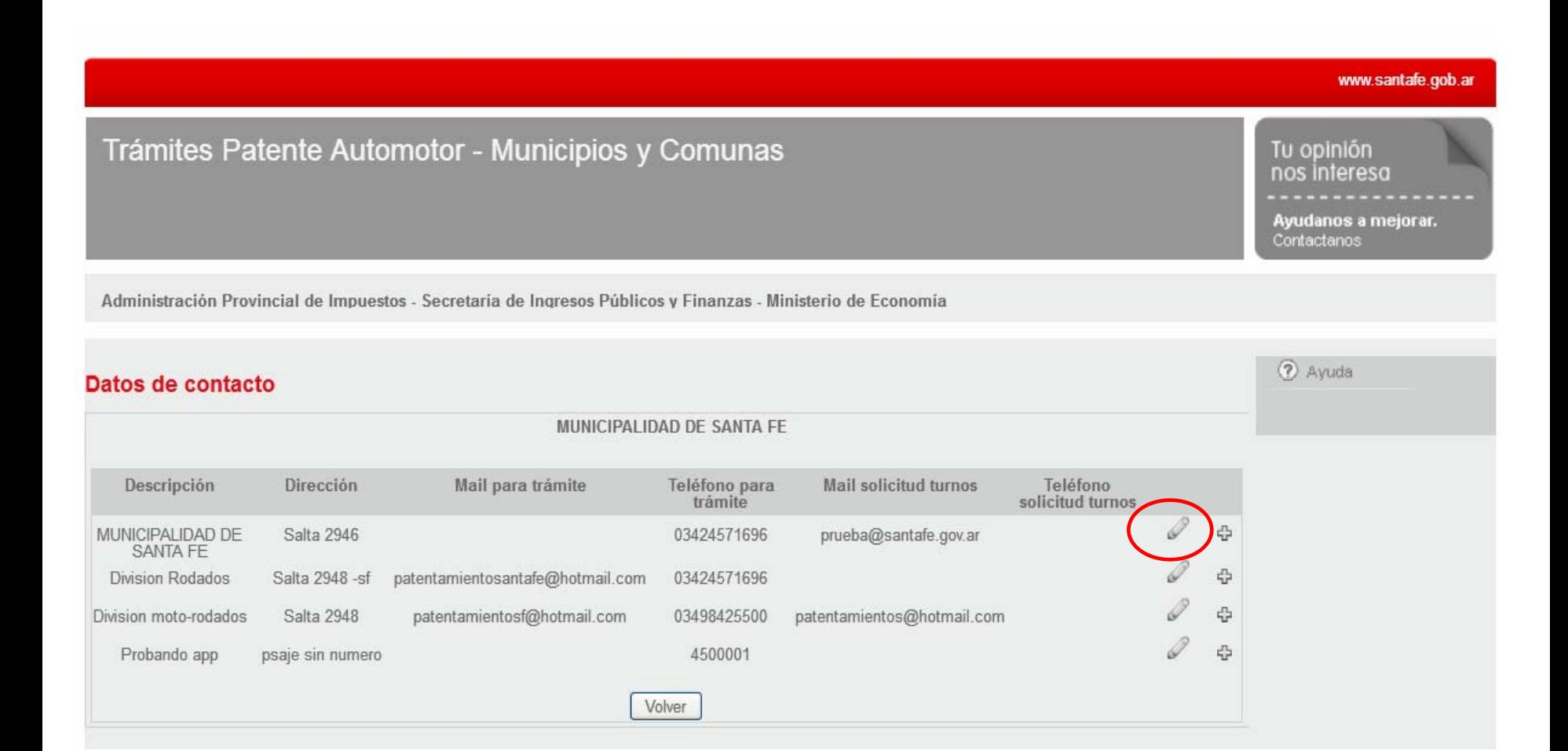

CANTA

Se mostrarán todos los contactos disponibles dentro del Municipio/Comuna. Se pueden editar estos datos de ser necesario, ingresando en el símbolo del lápiz.

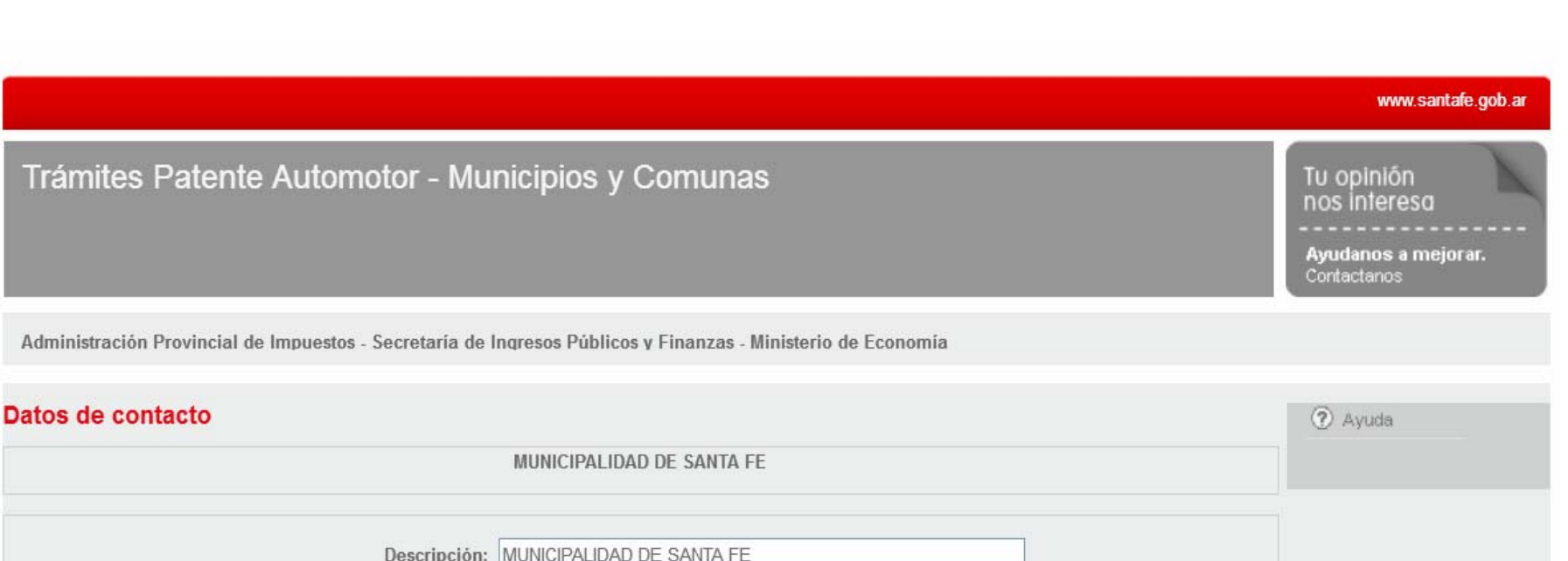

**SANTAFE** 

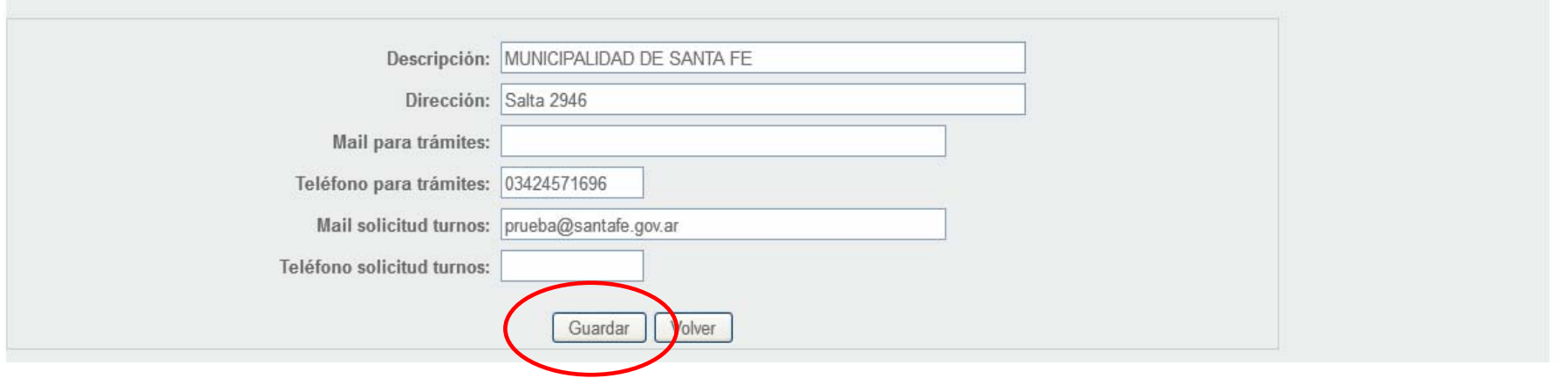

Se habilitarán los campos para agregar o modificar los datos del Municipio/Comuna. Al finalizar, clic en "Guardar"

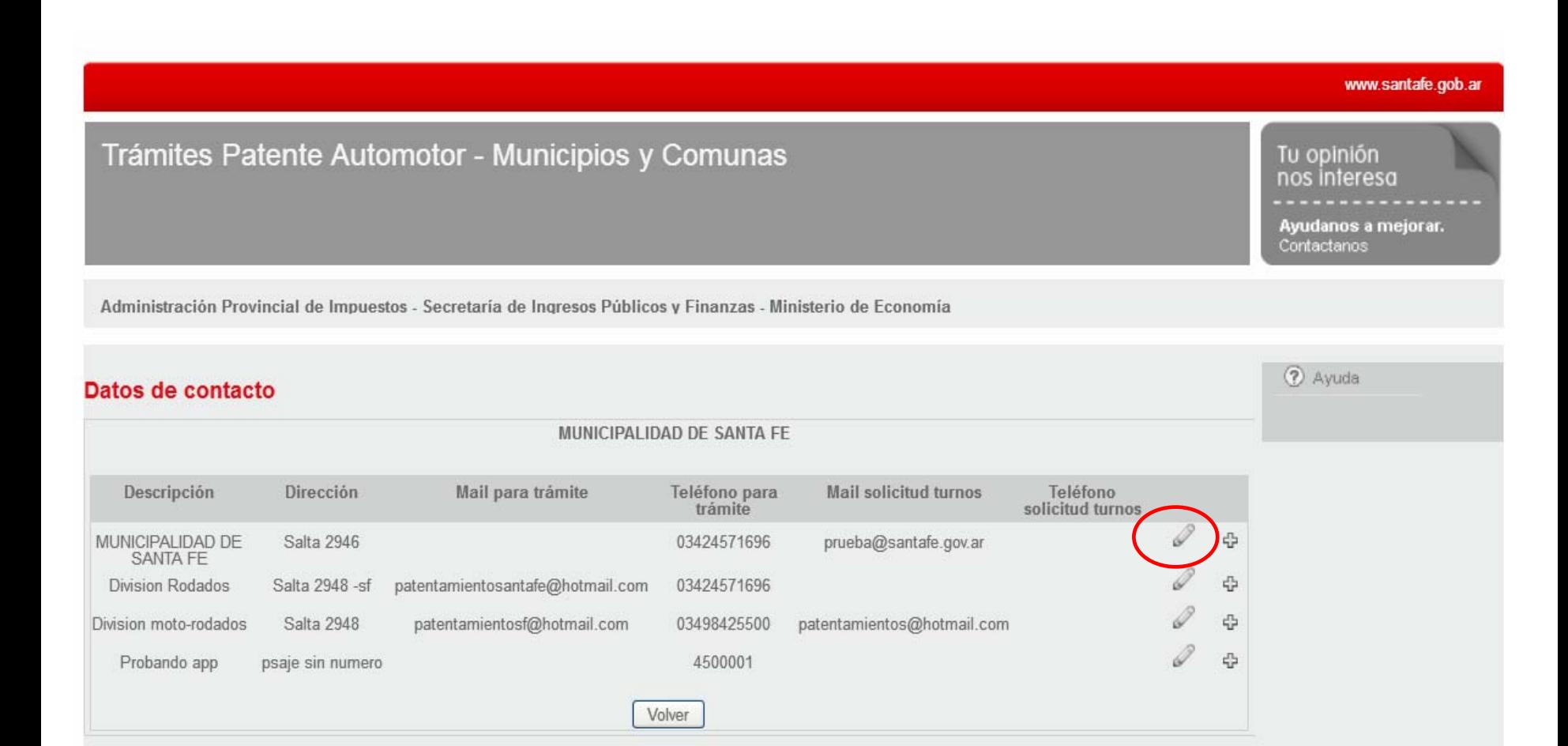

Haciendo clic en el signo más (+) se podrá agregar otro contacto

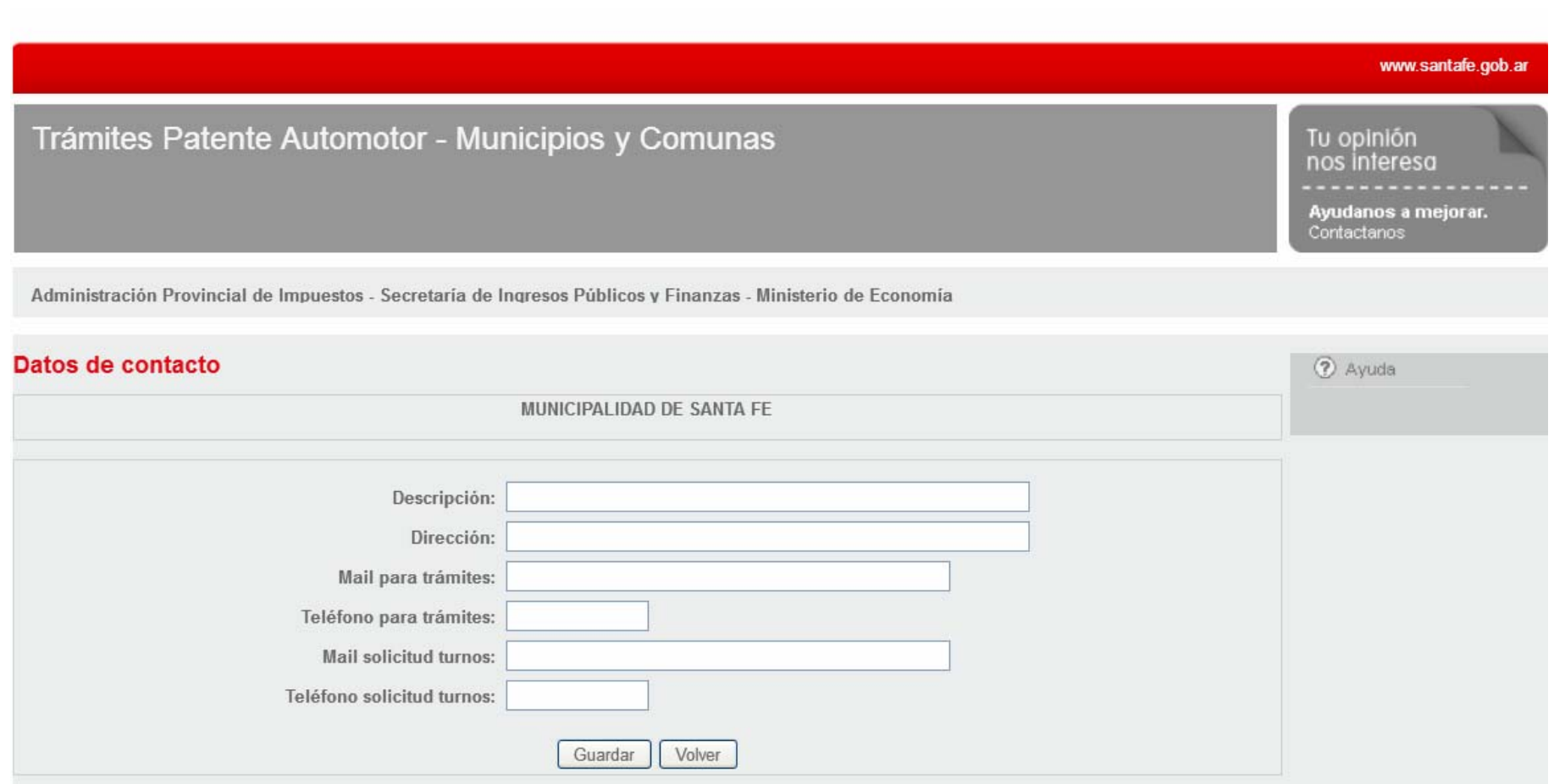

Aparecerá el formulario en blanco para agregar un nuevo contacto del Municipio/Comuna

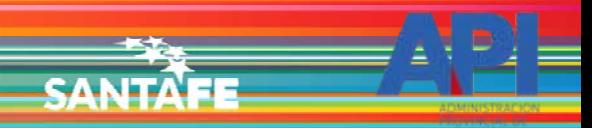

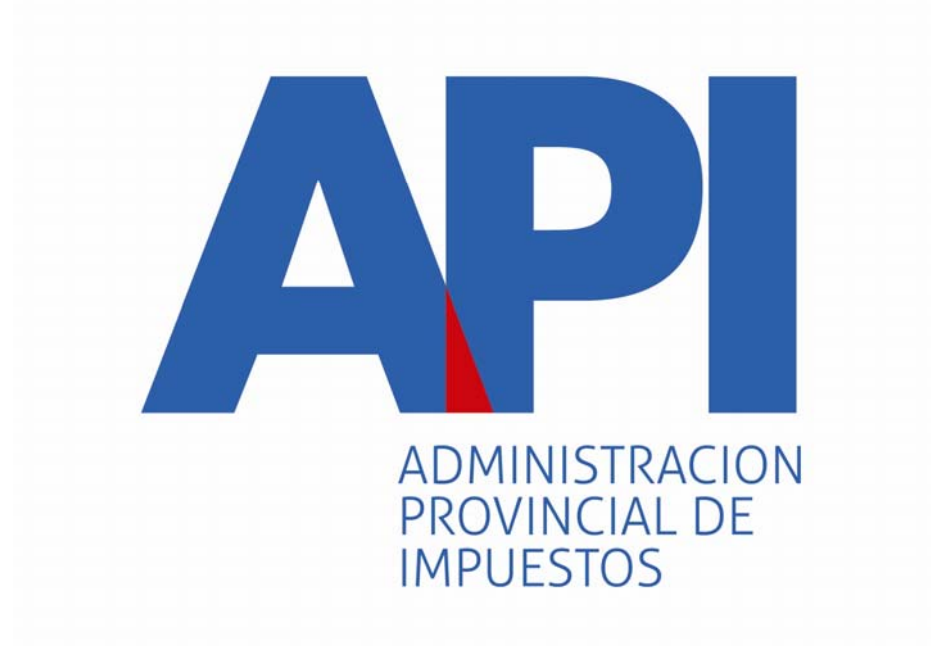

# FORMULARIO 1057 WEB

## INGRESO A LA APLICACIÓN DE MUNICIPALIDADES Y COMUNAS